# **FCC Information and Copyright**

This equipment has been tes ted and found to comply with the limits of a Class B digital devic e, purs uant to Part 15 of the FCC Rules . T hese limits are designed to provide reasonable protec tion against harmful interference in a residential installation. T his equipment generates , uses and can radiate radio frequency energy and, if not ins talled and used in accordance with the instructions , may cause harmful interference to radio communications . There is no guarantee that interference will not occur in a particular ins tallation.

The vendor makes no representations or warranties with respect to the contents here and s pecially disclaims any implied warranties of merchantability or fitness for any purpose. Further the vendor reserves the right to revise this publication and to make c hanges to the c ontents here without obligation to notify any party beforehand.

Duplication of this publication, in part or in whole, is not allowed without first obtaining the vendor's approval in writing.

The content of this user's manual is subject to be c hanged without notice and we will not be res ponsible for any mis takes found in this user's manual. All the brand and product names are trademarks of their respective companies.

Table of Contents **Election Contents** 

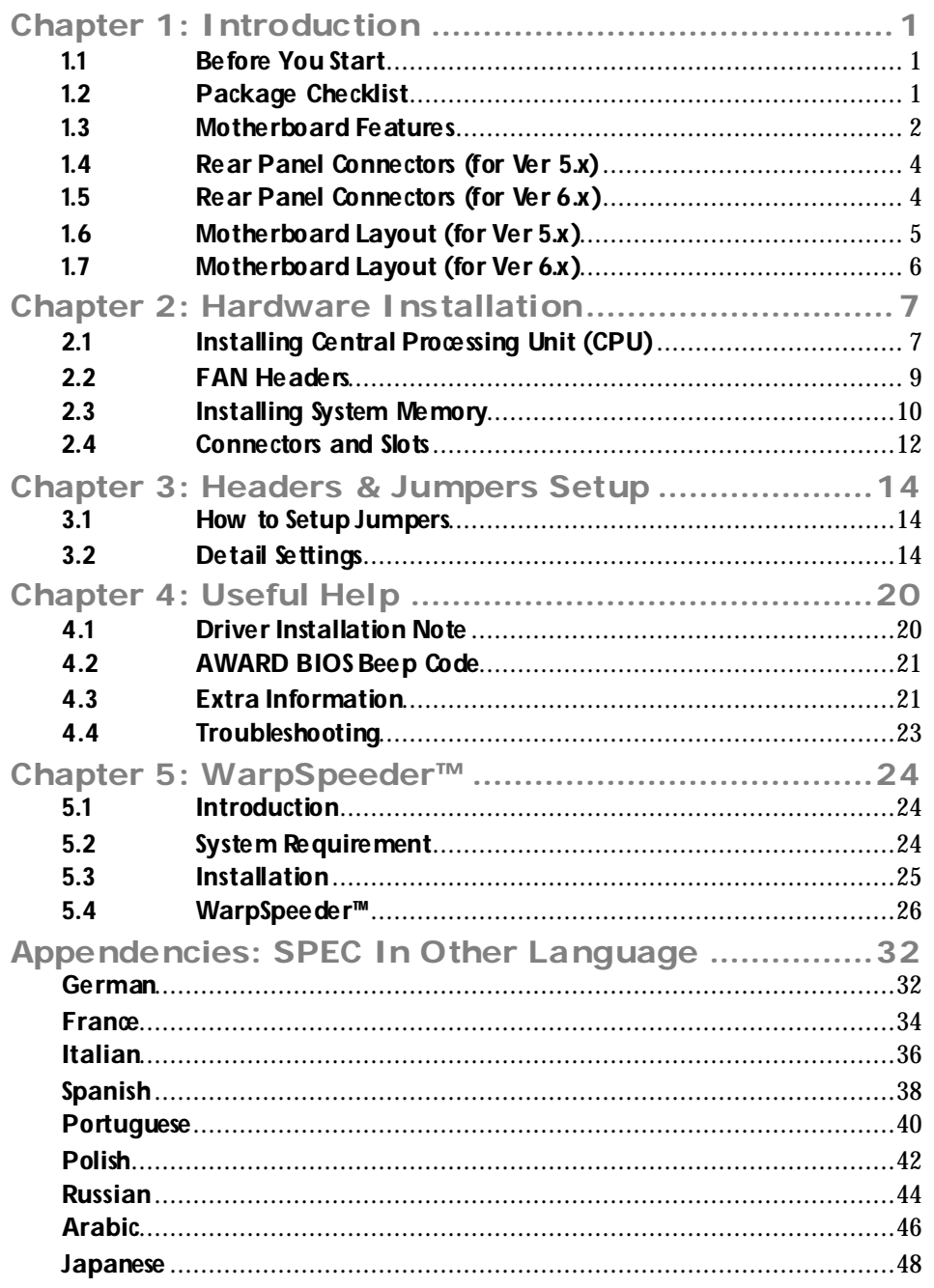

**I945G-M7C** 

*1* 

# **CHAPTER 1: INTRODUCTION**

## **1.1 BEFORE YOU START**

Thank you for choosing our product. Before you start installing the motherboard, please make sure you follow the instructions below:

- **Prepare a dry and stable working environment with** sufficient lighting.
- Always disconnect the computer from power outlet be fore opera tion.
- Before you take the motherboard out from anti-static bag, ground yourself properly by touching any sa fely grounded appliance, or use grounded wrist strap to remove the static charge.
- Avoid touching the components on motherboard or the rear side of the board unless ne cessary. Hold the board on the edge , do not try to bend or flex the board.
- Do not leave any unfastened small parts inside the case after installa tion. Loose parts will cause short circuits which may damage the equipment.
- $\blacksquare$  Keep the computer from dangerous area, such as heat source, humid air and water.

### **1.2 PACKAGE CHECKLIST**

- $\bullet$  HDD Cable  $\times$  1
- $\bullet$  User's Manual X 1
- $\bullet$  Serial ATA Cable  $X$  1
- Fully Setup Driver CD X 1
- Rear I/O Panel for ATX Case X 1
- FDD Cable X 1 (optional)
- USB 2.0 Cable X1 (optional)
- S/PDIF Cable X 1 (optional)
- Serial ATA Power Cable X 1 (optional)

# **1.3 MOTHERBOARD FEATURES**

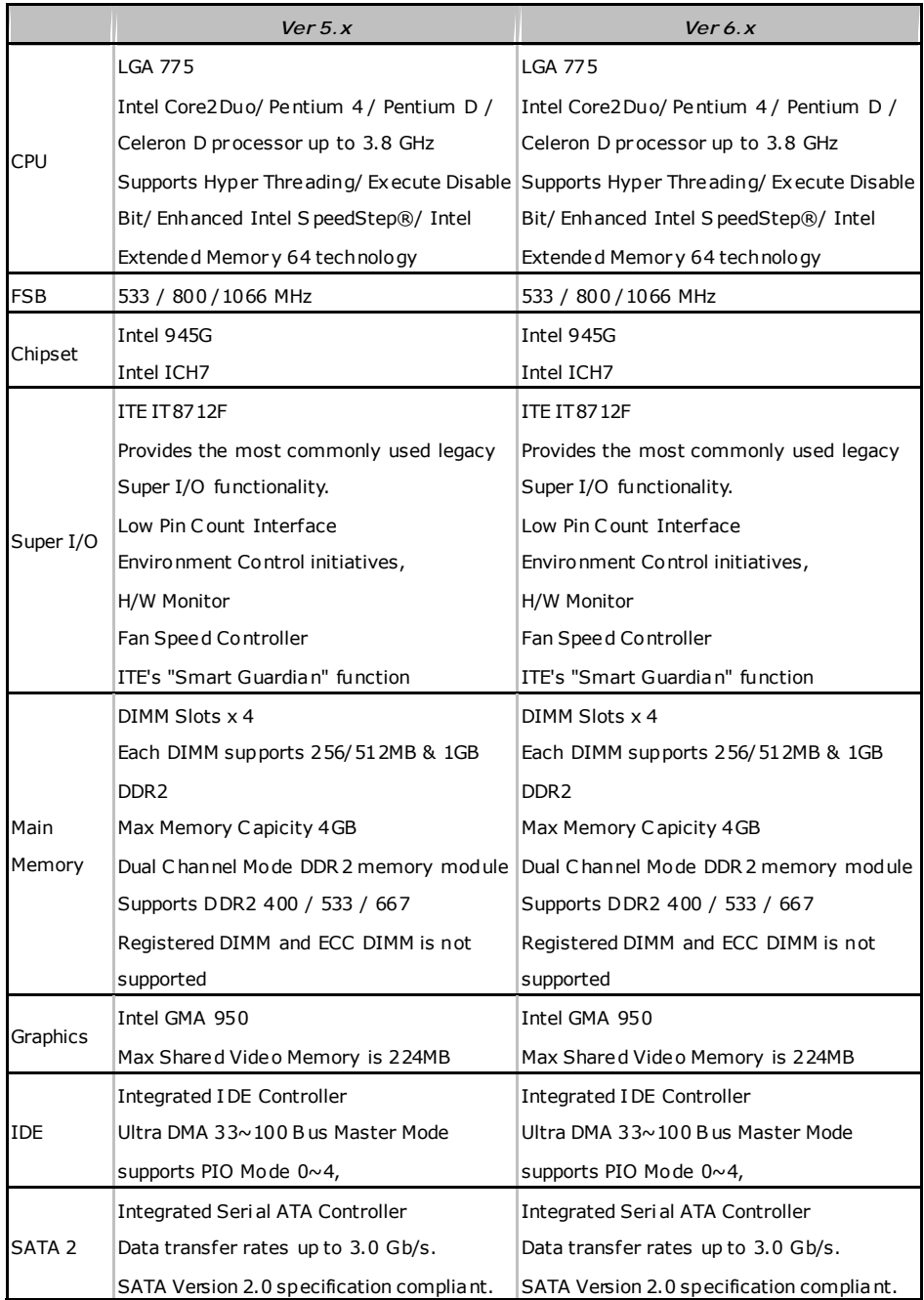

the control of the control of the control of the control of

**I945G-M7C** 

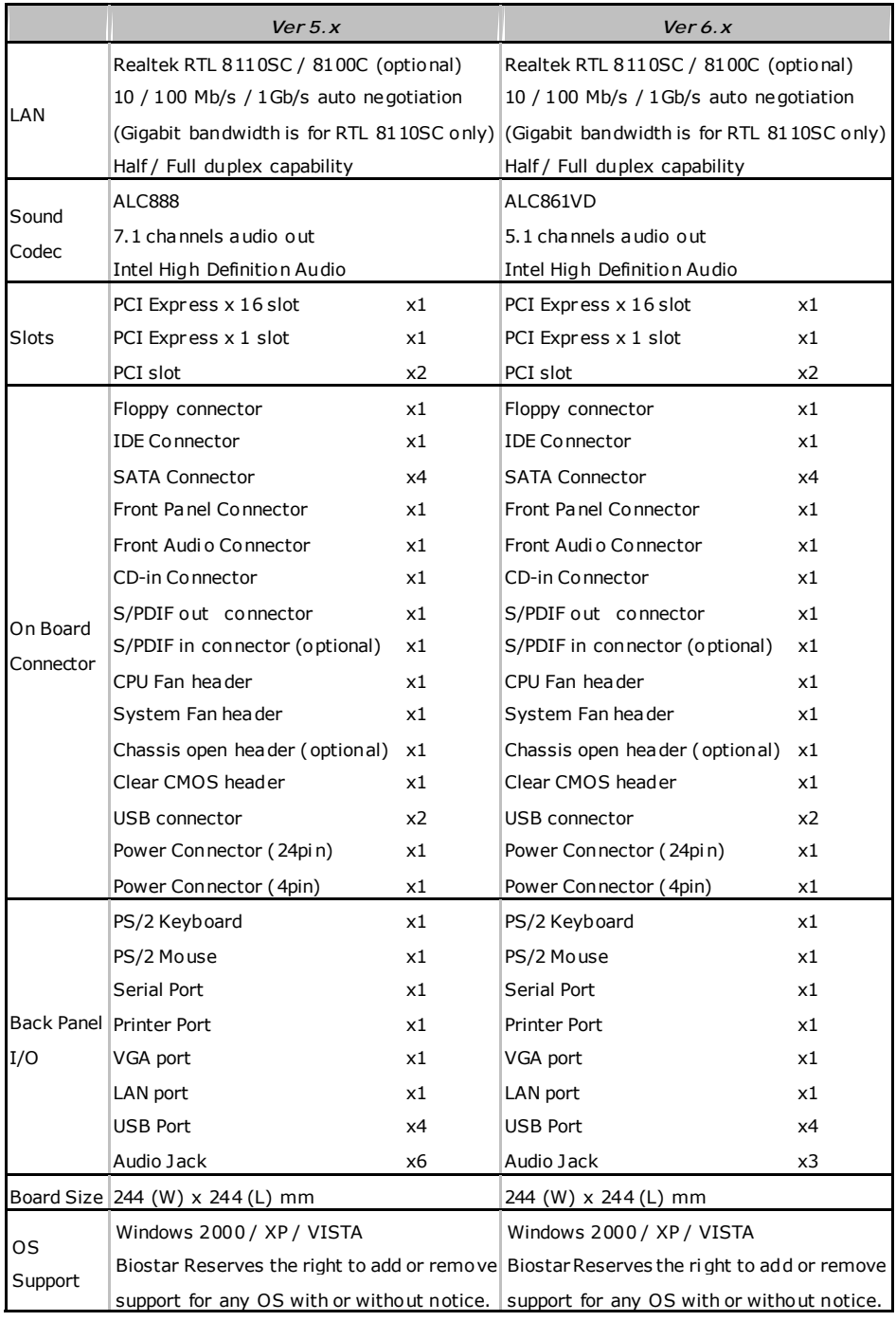

*4* 

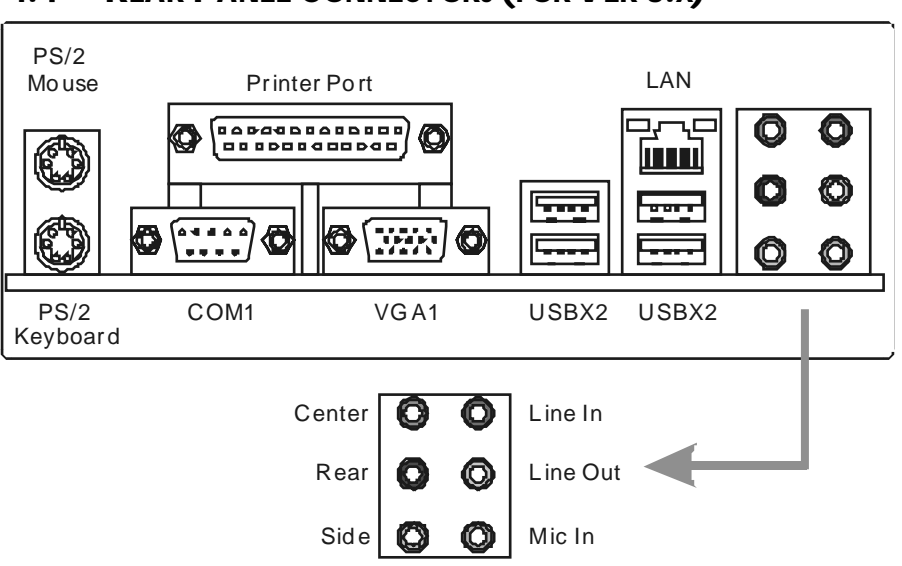

## **1.4 REAR PANEL CONNECTORS (FOR VER 5.X)**

## **1.5 REAR PANEL CONNECTORS (FOR VER 6.X)**

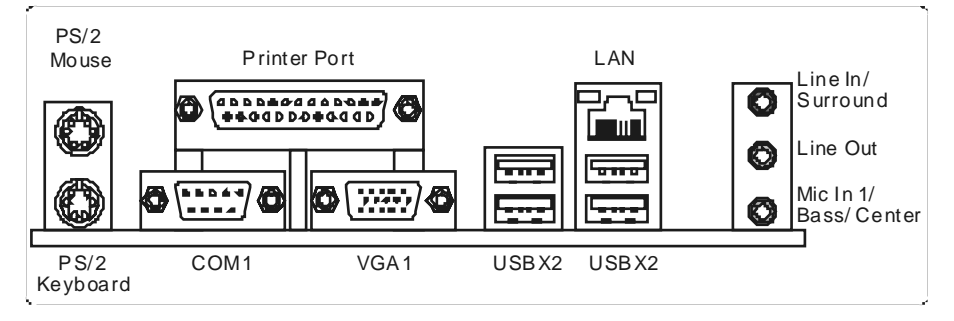

Since the audio chip supports Intel High Definition Audi o Specification, the function of each audi o jack can be defined by software. The input / output function of each audio jack listed above represents the default setti ng. However, when connecti ng exter nal microphone to the audi o port, pl ease use the Line In (blue) and Mic In (Pi nk) audio jack.

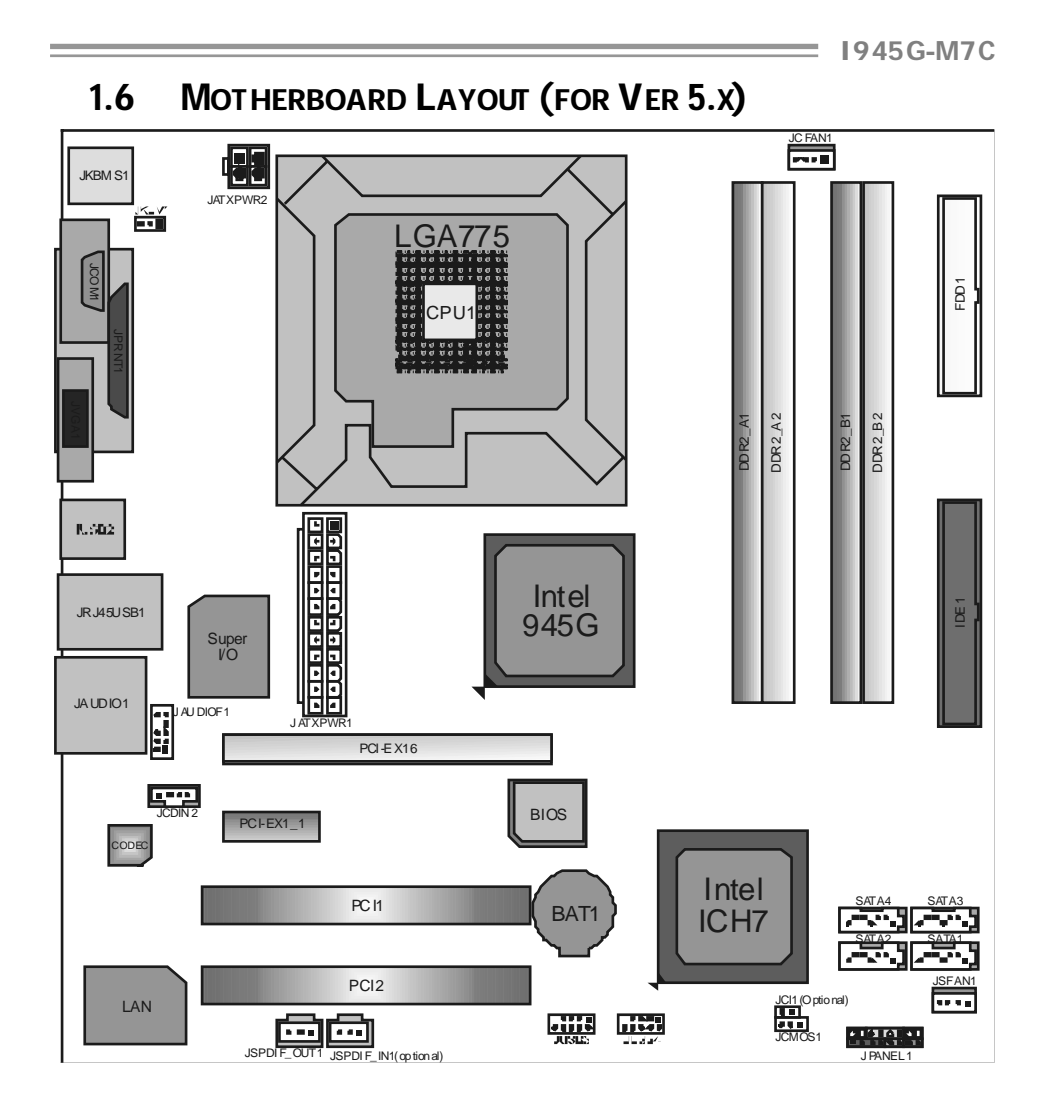

*Not e:* **represents** the  $1<sup>st</sup>$  pin.

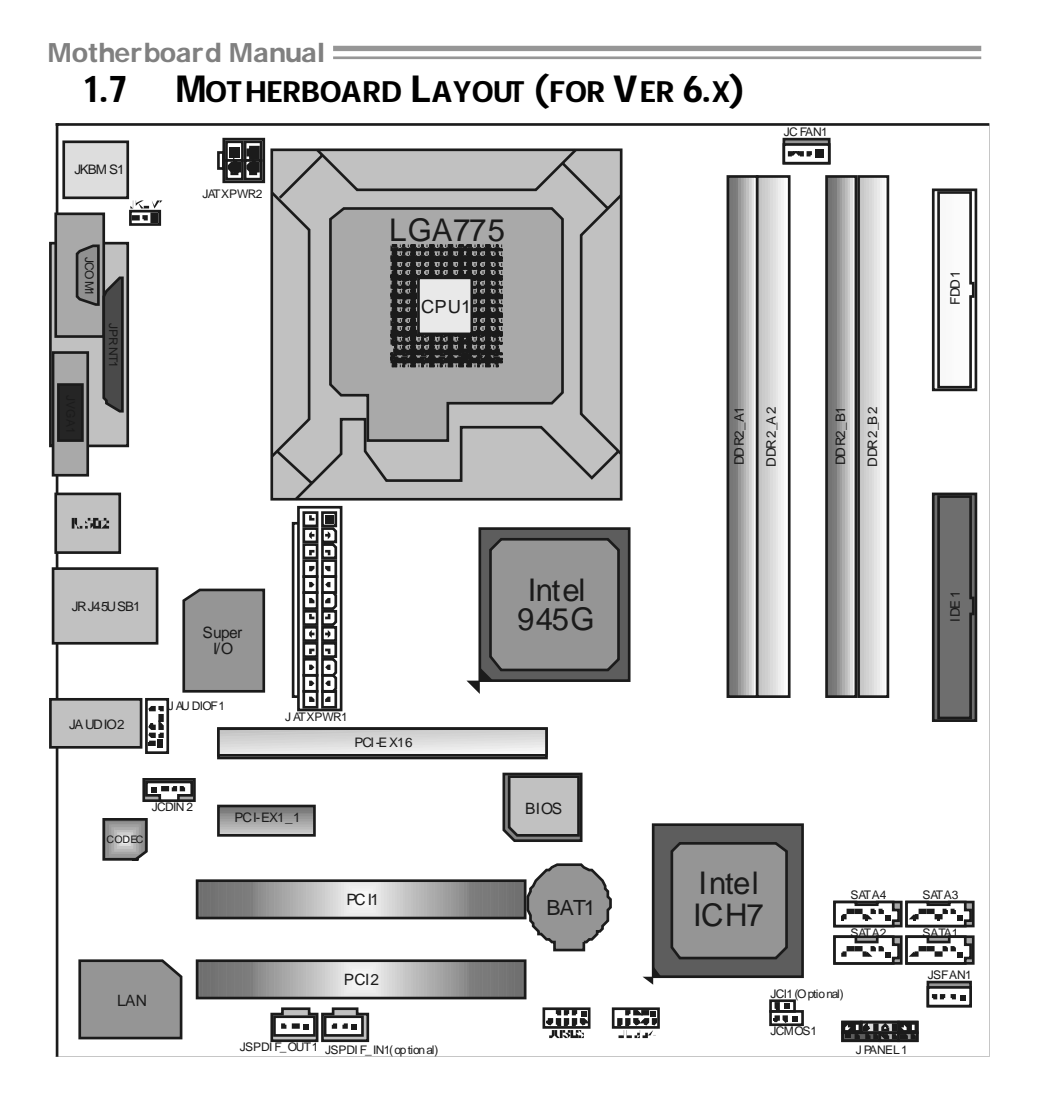

*Not e:* **represents** the  $1<sup>st</sup>$  pin.

 $=$  1945G-M7C

*7* 

# **CHAPTER 2: HARDWARE INSTALLATION**

**2.1 INSTALLING CENTRAL PROCESSING UNIT (CPU)**

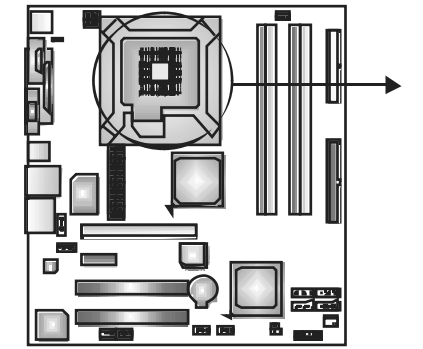

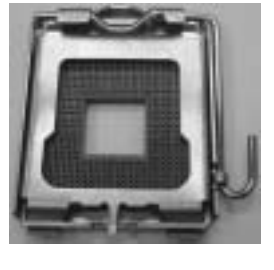

### *Special Notice:*

**Remove Pin Cap before installation, and make good preservation for future use. When the CPU is removed, cover the Pin Cap on the empty socket to ensure pin legs won't be damaged.**

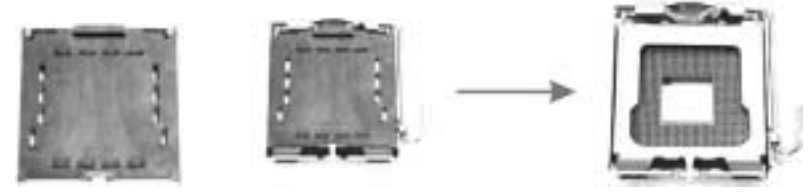

**Pin Cap** 

**Step 1:** Pull the socket locking lever out from the socket and then raise the lever up to a 90-degree angle.

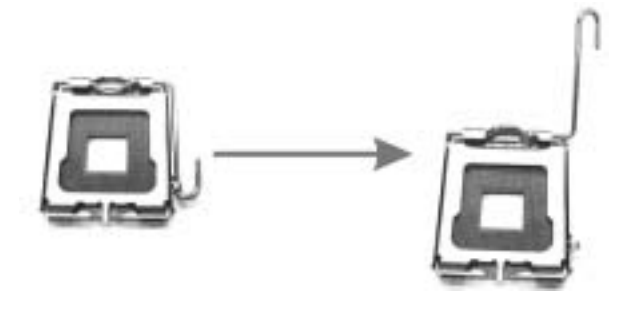

*8* 

**Step 2:** Look for the triangular cut edge on socket, and the golden dot on CPU should point forwards this triangular cut edge. The CPU will fit only in the correct orientation.  *Step 2-1:* 

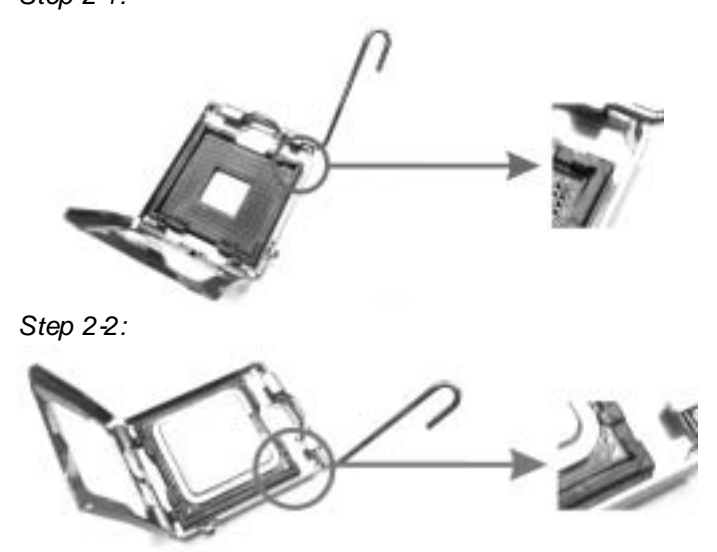

**Step 3:** Hold the CPU down firmly, and then lower the lever to locked position to complete the installation.

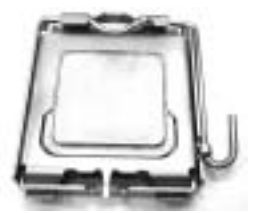

**Step 4:** Put the CPU Fan and heatsink assembly on the CPU and buckle it on the retention frame. Connect the CPU FAN power cable into the JCFAN1. This completes the installation.

 $= 1945$ G-M7C

## **2.2 FAN HEADERS**

These fan headers support cooling-fans built in the computer. The fan cable and connector may be different according to the fan manufacturer. Connect the fan cable to the connector while matching the black wire to pin#1.

### **JCFAN1: CPU Fan Header**

### **JSFAN1: System Fan Header**

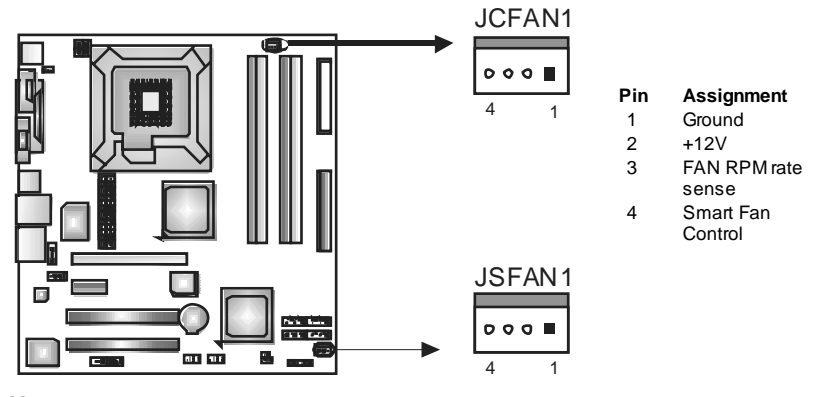

#### *Note:*

The JCFAN1 and JSFAN1 support 4-pin head connector. When connecti ng with wires onto connectors, please note that the red wire is the positive and should be connected to pin#2, and the bl ack wire is Ground and should be connected to GND.

# **2.3 INSTALLING SYSTEM MEMORY**

*A. Memory Modules* 

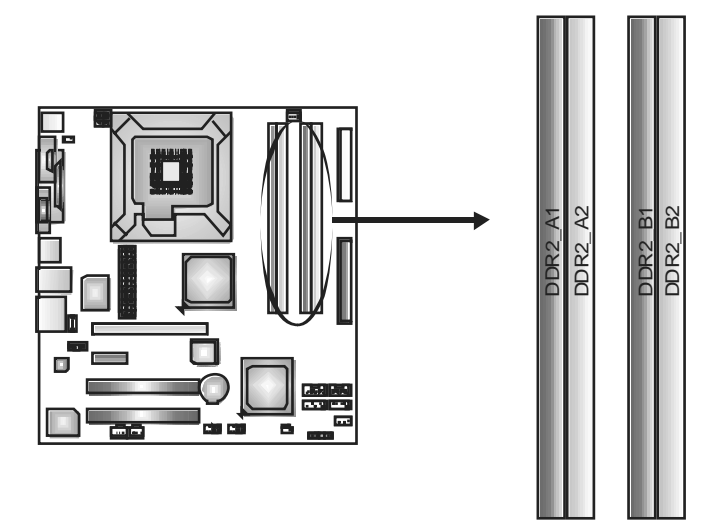

1. Unlock a DIMM slot by pressing the retaining dips outward. Align a DIMM on the slot such that the notch on the DIMM matches the break on the Slot.

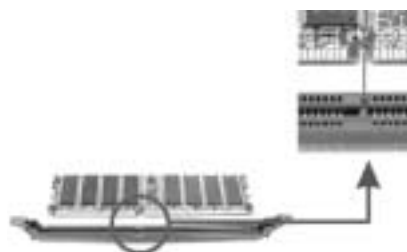

2. Insert the DIMM vertically and firmly into the slot until the retaining chip snap back in place and the DIMM is properly seated.

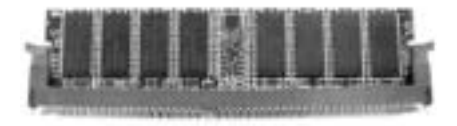

$$
\mathcal{I}O\!-\!
$$

### **I945G-M7C**

## *B. Memory Capacity*

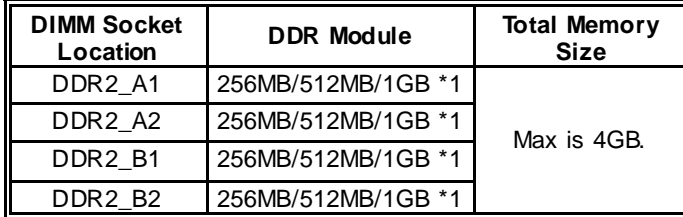

### *C. Dual Channel Memory installation*

To trigger the Dual Channelf unction of the motherboard, the memory module must meet the following requirements:

Install memory module of the same density in pairs, shown in the following table.

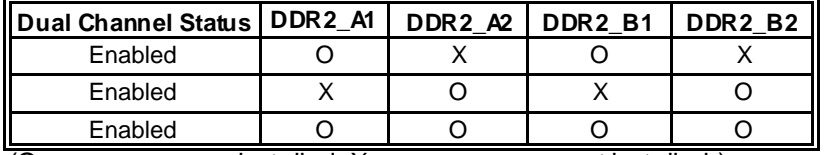

(O means memory installed, X means memory not installed.)

The DRAM bus width of the memory module must be the same (x8 or x16)

## **2.4 CONNECTORS AND SLOTS**

### **FDD1: Floppy Disk Connector**

The motherboard prov ides a standard floppy disk connector that supports 360K, 720K, 1.2M, 1.44M and 2.88M floppy disk ty pes. This connector supports the prov ided f loppy drive ribbon cables.

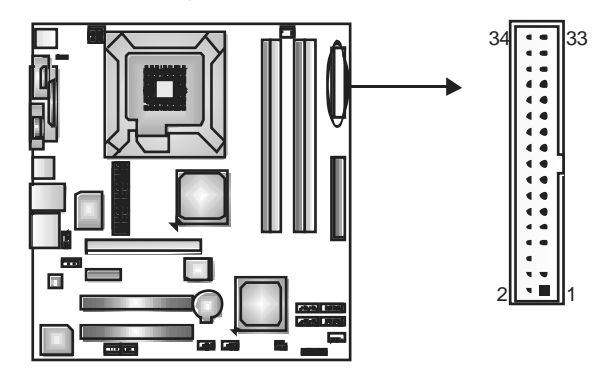

### **IDE1: Hard Disk Connectors**

The motherboard has a 32-bit Enhanced PCI IDE Controller that prov ides PIO Mode 0~4, Bus Master, and Ultra DMA 33/66/100 functionality.

The IDE connectors can connect a master and a slav e driv e, so you can connect up to two hard disk drives.

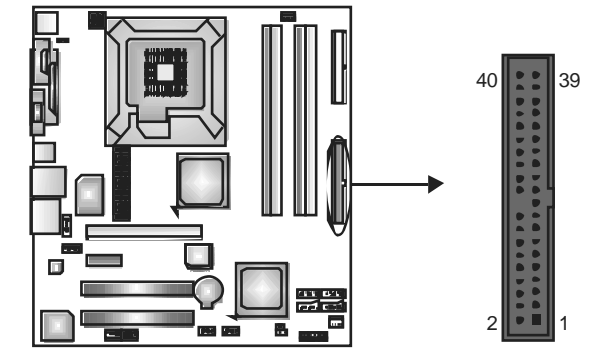

 $= 1945$ G-M7C

### **PCI-EX16: PCI-Express x16 Slot**

- PCI-Express 1.0a compliant.
- Maximum theoretical realized bandwidth of 4GB/s simultaneously per direction, f or an aggregate of 8GB/s totally.

### **PCI-EX1\_1: PCI-Express x1 Slot**

- PCI-Express 1.0a compliant.
- Data transf er bandwidth up to 250MB/s per direction; 500MB/s in total.
- PCI-Express supports a raw bit-rate of 2.5Gb/s on the data pins.
- 2X bandwidth ov er the traditional PCI architecture.

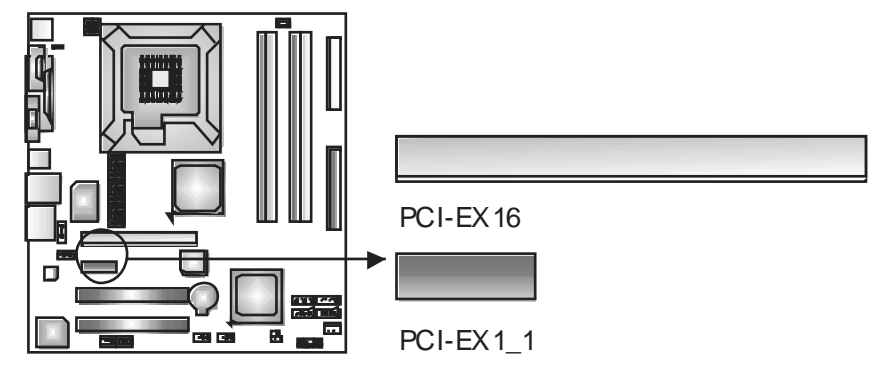

### **PCI1~PCI2: Peripheral Component Interconnect Slots**

This motherboard is equipped with 2 standard PCI slots. PCI stands f or Peripheral Component Interconnect, and it is a bus standard for expansion cards. This PCI slot is designated as 32 bits.

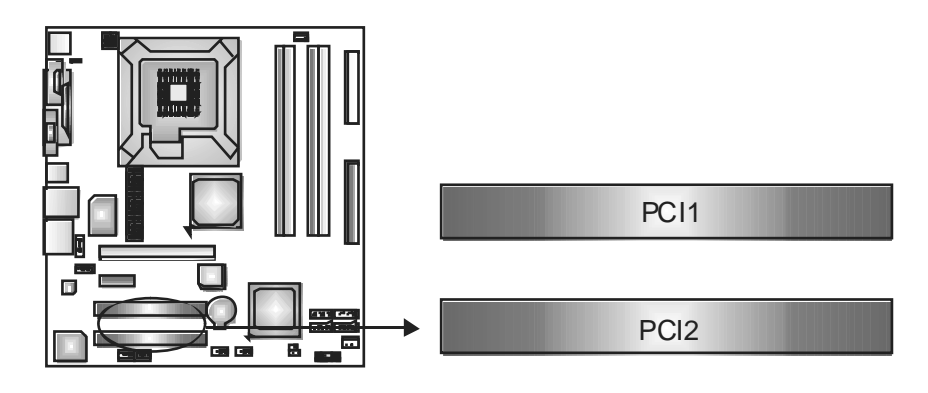

# **CHAPTER 3: HEADERS & JUMPERS SETUP**

### **3.1 HOW TO SETUP JUMPERS**

The illustration shows how to set up jumpers. When the jumper cap is placed on pins, the jumper is "close", if not, that means the jumper is "open".

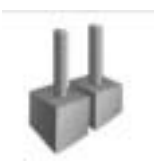

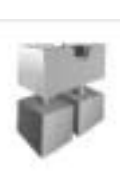

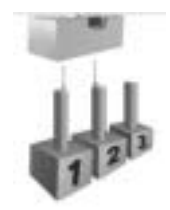

Pin opened Pin dosed Pin1-2 dosed

## **3.2 DETAIL SETTINGS**

### **JPANEL1: Front Panel Header**

This 16-pin connector includes Power-on, Reset, HDD LED, Power LED, Sleep button and speaker Connection. It allows user to connect the PC case's f ront panel switch functions.

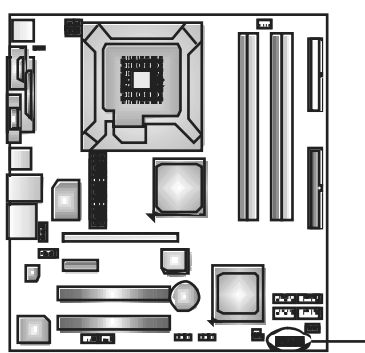

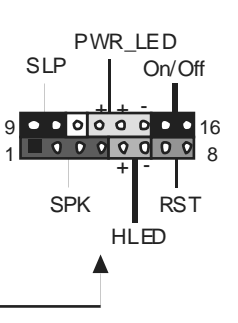

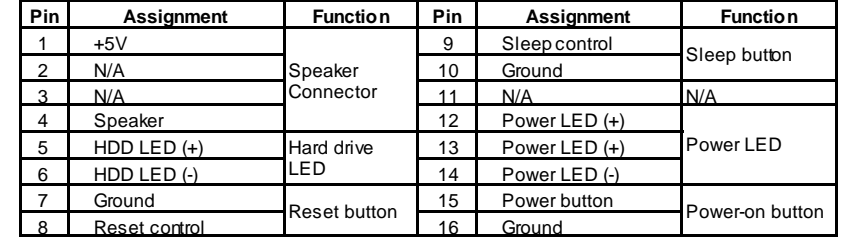

**I945G-M7C** 

### **JATXPWR1: ATX Power Source Connector**

This connector allows user to connect 24-pin power connector on the ATX power supply.

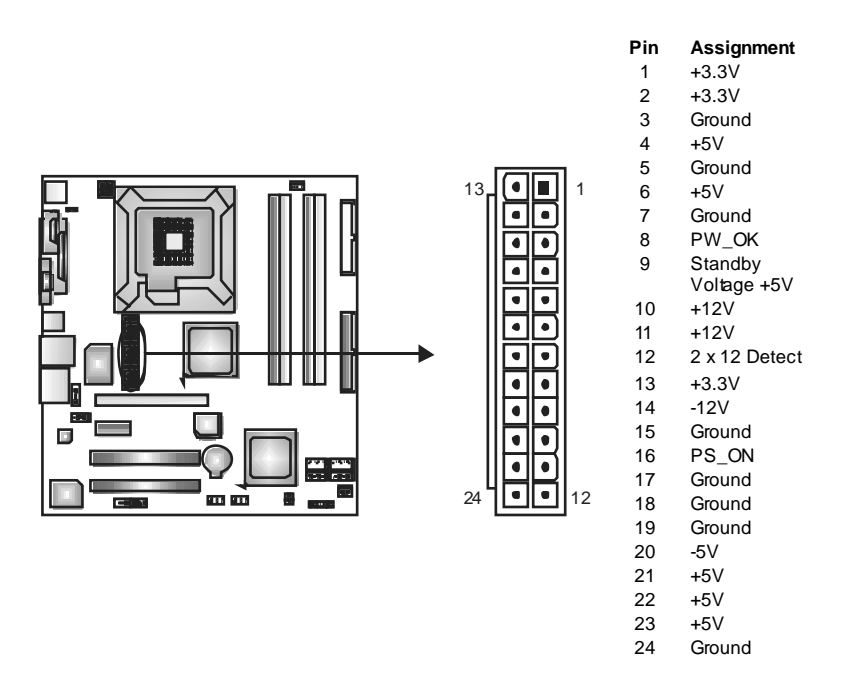

**JATXPWR2: ATX Power Source Connector** 

By connecting this connector, it will provide +12V to CPU power circuit.

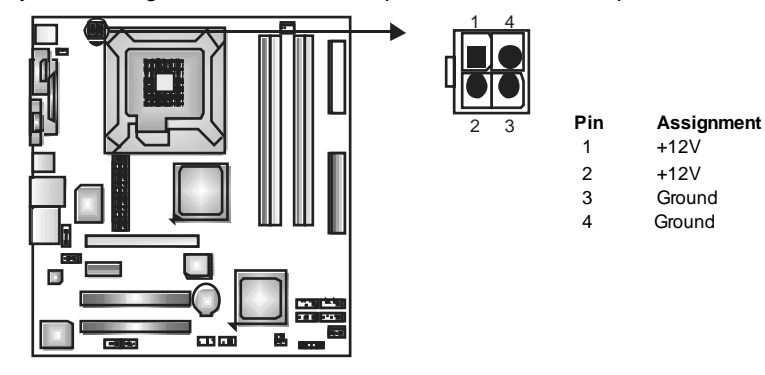

#### **JUSB3/JUSB4: Headers for USB 2.0 Ports at Front Panel**

This header allows user to connect additional USB cable on the PC f ront panel, and also can be connected with internal USB devices, like USB card reader.

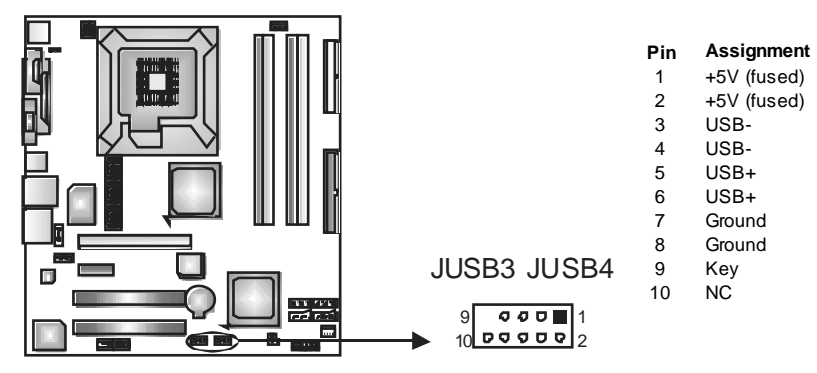

### **JKBV1: Power Source Header for PS/2 Keyboard and Mouse**

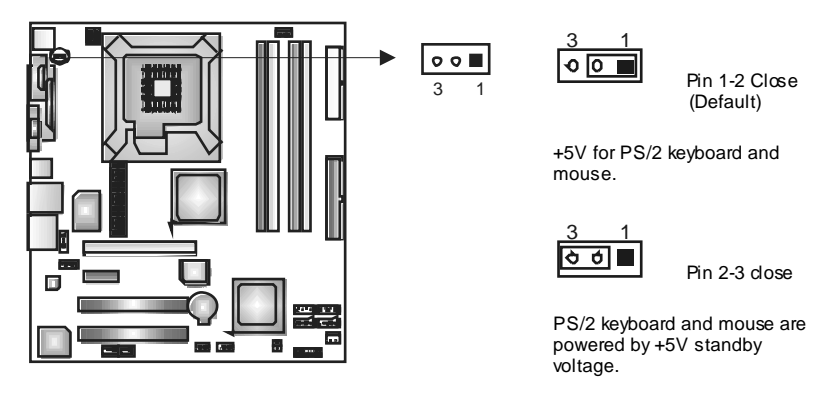

#### *Note:*

In order to support this function "Power-on system via keyboar d and mouse", "JKBV1" jumper cap should be placed on Pin 2-3.

#### **JAUDIO F1: Front Panel Audio Header**

This header allows user to connect the front audio output cable with the PC f ront panel. It will disable the output on back panel audio connectors.

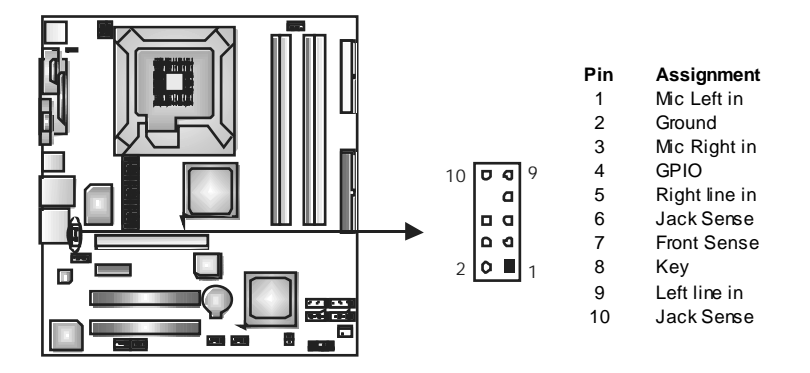

#### **JCDIN2: CD-RO M Audio-in Connector**

This connector allows user to connect the audio source from the v ariaty devices, like CD-ROM, DVD-ROM, PCI sound card, PCI TV turner card etc..

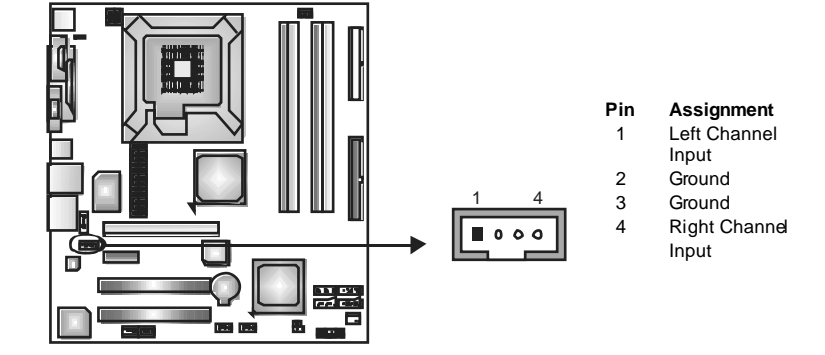

### **JCMO S1: Clear CMOS Header**

By placing the jumper on pin2-3, it allows user to restore the BIOS saf e setting and the CMOS data, please carefully f ollow the procedures to avoid damaging the motherboard.

3 1

│oo∎∣

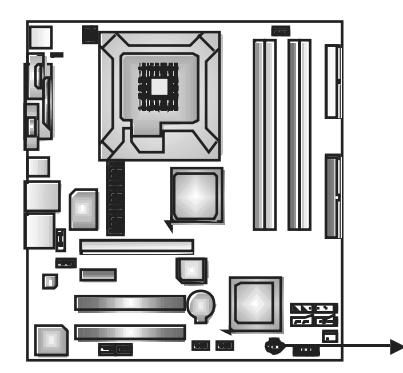

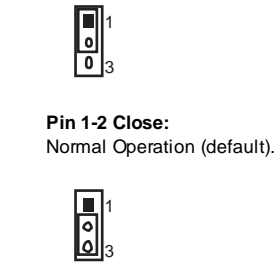

#### **Pin 2-3 Close:**  Clear CMOS data.

#### ※ **Clear CMOS Procedures:**

- 1. Remov e AC power line.
- 2. Set the jumper to "Pin 2-3 close".
- 3. Wait for five seconds.
- 4. Set the jumper to "Pin 1-2 close".
- 5. Power on the AC.
- 6. Reset y our desired password or clear the CMOS data.

### **JCI1: Chassis O pen Header (Optional)**

This connector allows system to monitor PC case open status. If the signal has been triggered, it will record to the CMOS and show the message on next boot-up.

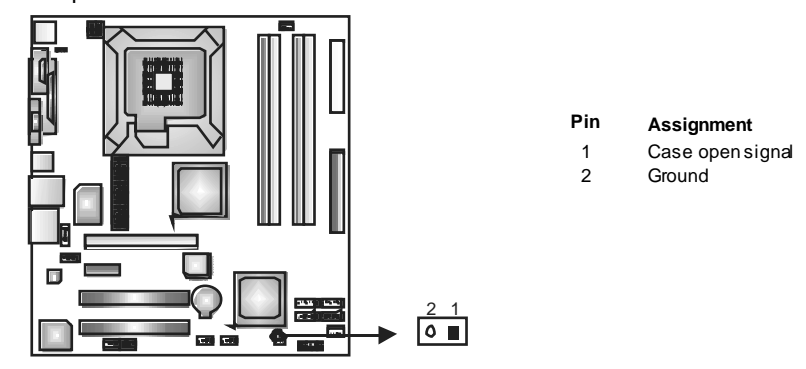

 $= 1945$ G-M7C

### **SATA1~SATA**4 **: Serial ATA Connectors**

The motherboard has a PCI to SATA Controller with 4 channels SATA interface, it satisfies the SATA 2.0 spec and with transfer rate of 3Gb/s.

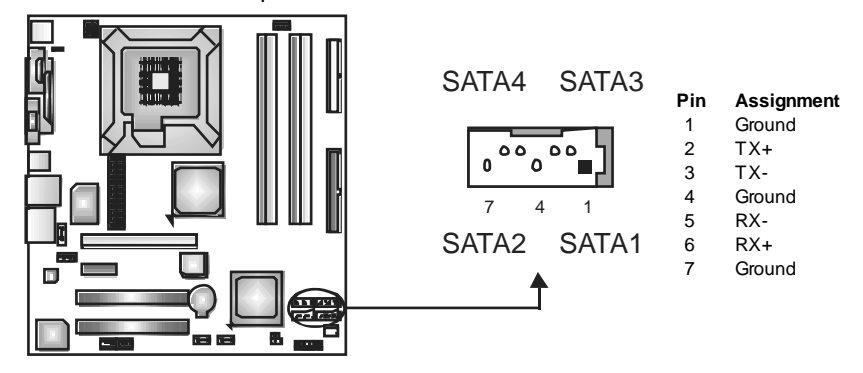

#### **JSPDIF\_O UT1: Digital Audio-out Connector**

This connector allows user to connect the PCI bracket SPDIF output header.

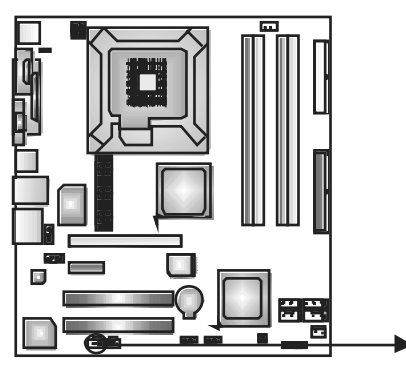

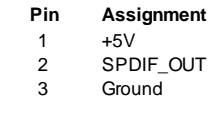

### **JSPDIF\_IN1: Digital Audio-in Connector (Optional)**

This connector allows user to connect the PCI bracket SPDIF input header.

3 1

 $\circ$  $\circ$ 

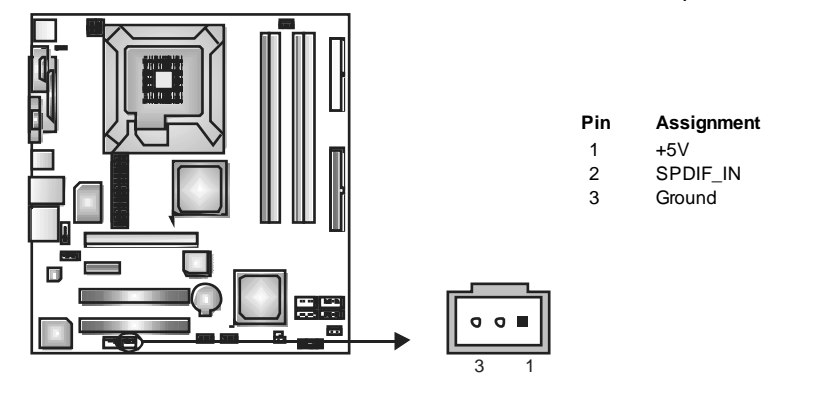

### **Motherboard Manual CHAPTER 4: USEFUL HELP**

### **4.1 DRIVER INSTALLATION NOTE**

After you installed your operating system, please insert the Fully Setup Driver CD into your optical drive and install the driver for better system performance.

You will see the following window after you insert the CD

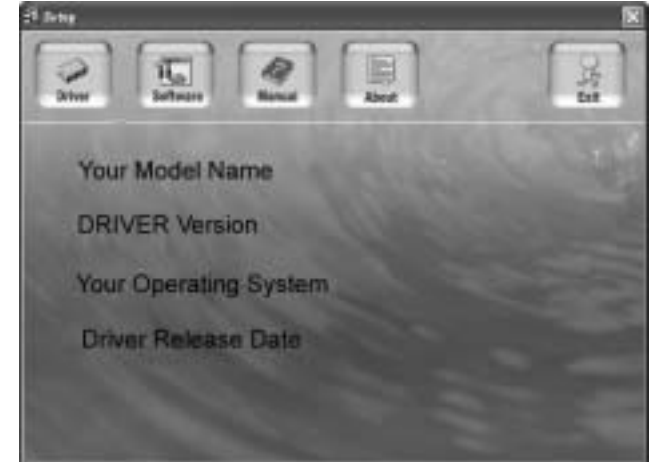

The setup guide will auto detect your motherboard and operating system.

#### *Note:*

If this window didn't show up after you insert the Driver CD, please use file browser to locate and execute the file *SETUP.EXE* under your optical drive.

#### *A. Driver Installation*

To install the driver, please click on the Driver icon. The setup guide will list the compatible driver for your motherboard and operating system. Click on each device driver to launch the installation program.

### *B. Software Installation*

To install the software, please click on the Software icon. The setup guide will list the software available for your system, dick on each software title to launch the installation program.

#### *C. Manual*

Aside from the paperback manual, we also provide manual in the Driver CD. Click on the Manual icon to browse for available manual.

### *Note:*

You will need Acrobat R eader to open the manual file. Please download the latest version of Acrobat Reader software from

*http://www.adobe.com/products/acrobat/readstep 2.html*

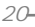

# **4.2 AWARD BIOSBEEP CODE**

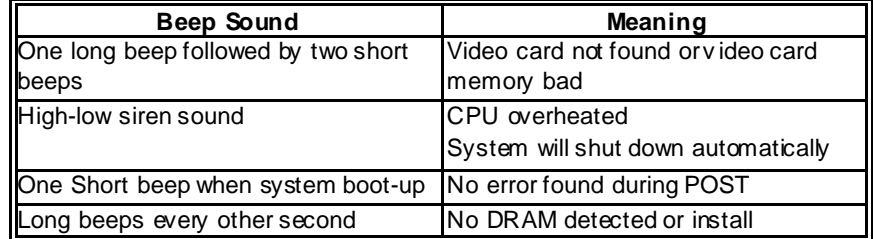

### **4.3 EXTRA INFORMATION**

### *A. BIOS Update*

After you fail to update BIOS or BIOS is invaded by virus, the Boot-Block function will help to restore BIOS. If the following message is shown after boot-up the system, it means the BIOS contents are corrupted.

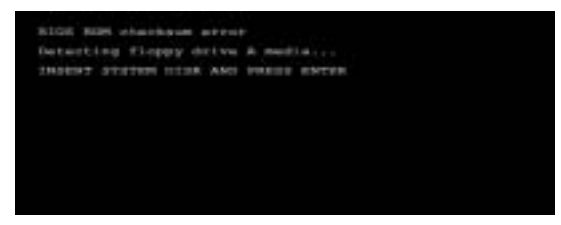

In this Case, please follow the procedure below to restore the BIOS:

- 1. Make a bootable floppy disk.
- 2. Download the Flash Utility "AWDFLASH.exe" from the Biostar website: www.biostar.com.tw
- 3. Confirm motherboard model and download the respectively BIOS from Biostar website.
- 4. Copy "AWDFLASH.exe" and respectively BIOS into floppy disk.
- 5. Insert the bootable disk into floppy drive and press Enter.
- 6. System will boot-up to DOS prompt.
- 7. Type *"Awdflash xxxx.bf/sn/py/r"* in DOS prompt. (*xxxx* means BIOS name.)
- 8. System will update BIOS automatically and restart.
- 9. The BIOS has been recovered and will work properly.

### *B. CPU Overheated*

If the system shutdown automatically after power on system for seconds, that means the CPU protection function has been activated.

When the CPU is over heated, the motherboard will shutdown automatically to avoid a damage of the CPU, and the system may not power on again.

In this case, please double check:

- 1. The CPU cooler surface is placed evenly with the CPU surface.
- 2. CPU fan is rotated normally.
- 3. CPU fan speed is fulfilling with the CPU speed.

After confirmed, please follow steps below to relief the CPU protection function.

- 1. Remove the power cord from power supply for seconds.
- 2. Wait for seconds.
- 3. Plug in the power cord and boot up the system.

Or you can:

- 1. Clear the CMOS data.
	- (See "Close CMOS Header: JCMOS1" section)
- 2. Wait for seconds.
- 3. Power on the system again.

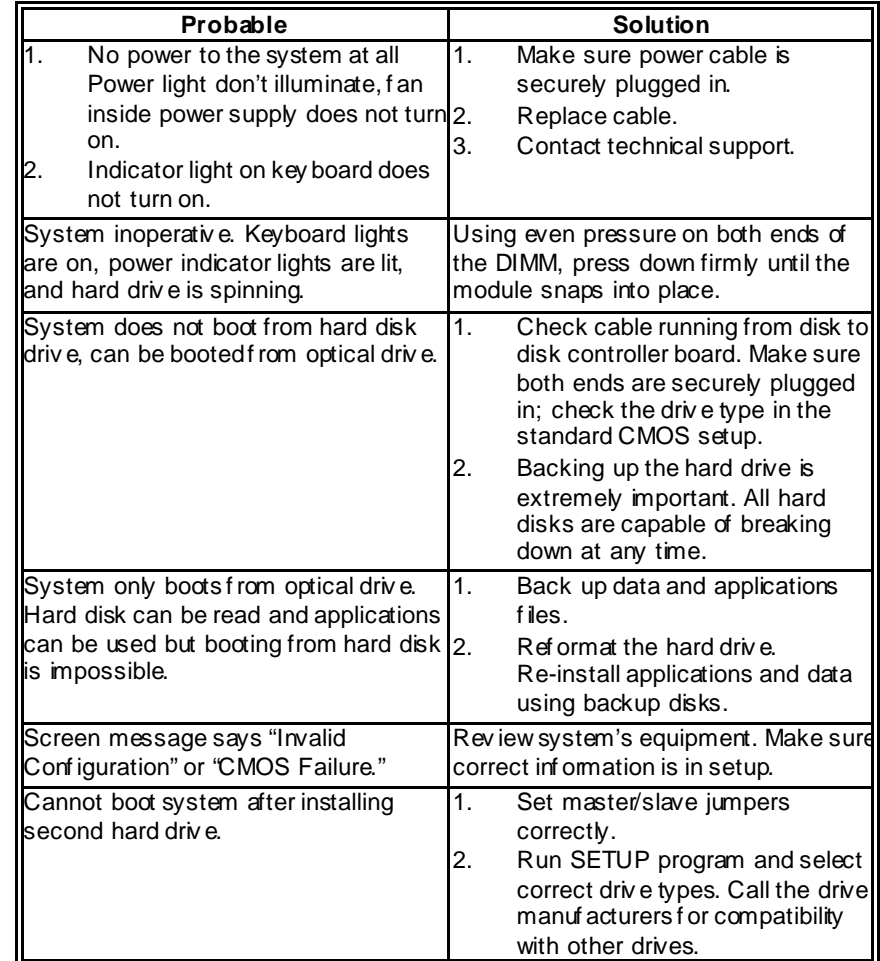

# **4.4 TROUBLESHOOTING**

 $\sim$ 

# **CHAPTER 5: WARPSPEEDER™**

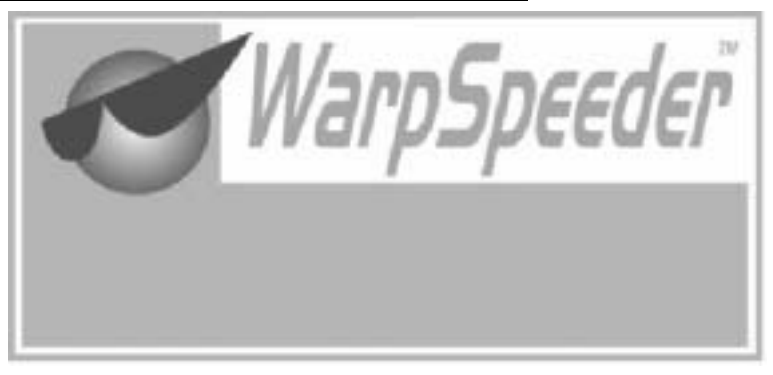

### **5.1 INTRODUCTION**

[WarpSpeeder™], a new powerful control utility, features three user-friendly functions including Overclock Manager, Overvoltage Manager, and Hardware Monitor.

With the Overdock Manager, users can easily adjust the frequency they prefer or they can get the best CPU performance with just one click. The Overvoltage Manager, on the other hand, helps to power up CPU core voltage and Memory voltage. The cool Hardware Monitor smartly indicates the temperatures, voltage and CPU fan speed as well as the chipset information. Also, in the About panel, you can get detail descriptions about BIOS model and chipsets. In addition, the frequency status of CPU, memory, AGP and PCI along with the CPU speed are synchronically shown on our main panel.

Moreover, to protect users' computer systems if the setting is not appropriate when testing and results in system fail or hang, [WarpSpeeder™] technology assures the system stability by automatically rebooting the computer and then restart to a speed that is either the original system speed or a suitable one.

## **5.2 SYSTEM REQUIREMENT**

OS Support: Windows 98 SE, Windows Me, Windows 2000, Windows XP DirectX: DirectX 8.1 or above. (The Windows XP operating system indudes DirectX 8.1. If you use Windows XP, you do not need to install DirectX 8.1.)

**I945G-M7C** 

### **5.3 INSTALLATION**

1. Execute the setup execution file, and then the following dialog will pop up. Please click "Next" button and follow the default procedure to install.

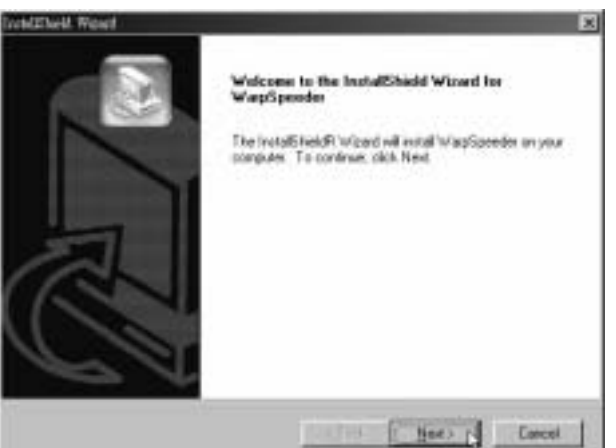

2. When you see the following dialog in setup procedure, it means setup is completed. If the "Launch the WarpSpeeder Tray Utility" checkbox is checked, the Tray Icon utility and [WarpSpeeder™] utility will be automatically and immediately launched after you dick "Finish" button.

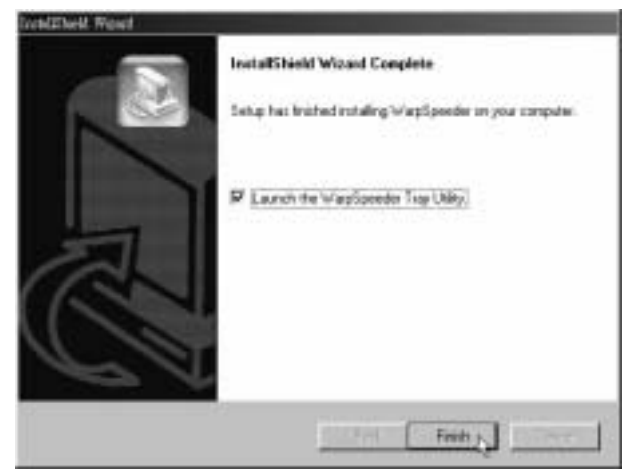

#### **Usage:**

The following figures are just only for reference, the screen printed in this user manual will change according to your motherboard on hand.

### **5.4 WARPSPEEDER™**

### *1. Tray Icon:*

Whenever the Tray Icon utility is launched, it will display a little tray icon on the right side of Windows Taskbar.

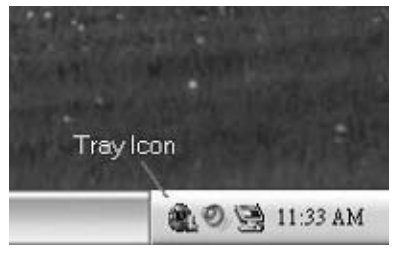

This utility is responsible for conveniently invoking [WarpSpeeder™] Utility. You can use the mouse by clicking the left button in order to invoke [WarpSpeeder™] directly from the little tray icon or you can right-click the little tray icon to pop up a popup menu as following figure. The "Launch Utility" item in the popup menu has the same function as mouse left-click on tray icon and "Exit" item will dose Tray Icon utility if selected.

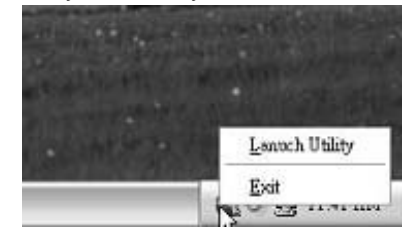

### *2. Main Panel*

If you dick the tray icon, [WarpSpeeder™] utility will be invoked. Please refer to the following figure; the utility's first window you will see is Main Panel.

### **Main Panel contains features as follows:**

- a. Display the CPU Speed, CPU external dock, Memory dock, AGP dock, and PCI dock information.
- b. Contains About, Voltage, Overclock, and Hardware Monitor Buttons for invoking respective panels.
- c. With a user-friendly Status Animation, it can represent 3 overclock percentage stages:

Man walking $\rightarrow$ overdock percentage from 100% ~ 110 % Panther running→overclock percentage from 110% ~ 120% Car racing→overclock percentage from 120% ~ above

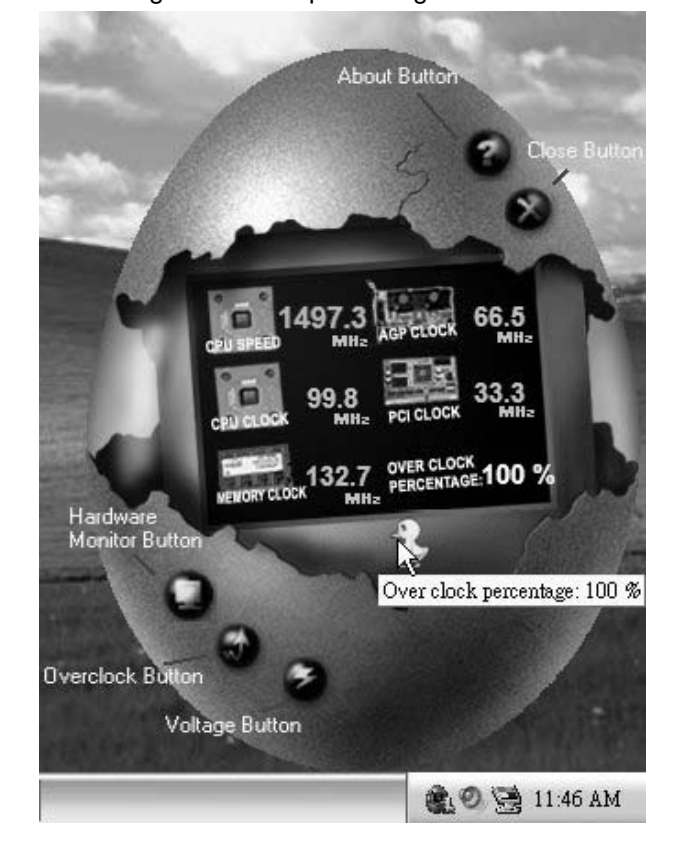

### *3. Voltage Panel*

Click the Voltage button in Main Panel, the button will be highlighted and the Voltage Panel will slide out to up as the following figure. In this panel, you can decide to increase CPU core voltage and Memory voltage or not. The default setting is "No". If you want to get the best performance of overdocking, we recommend you dick the option "Yes".

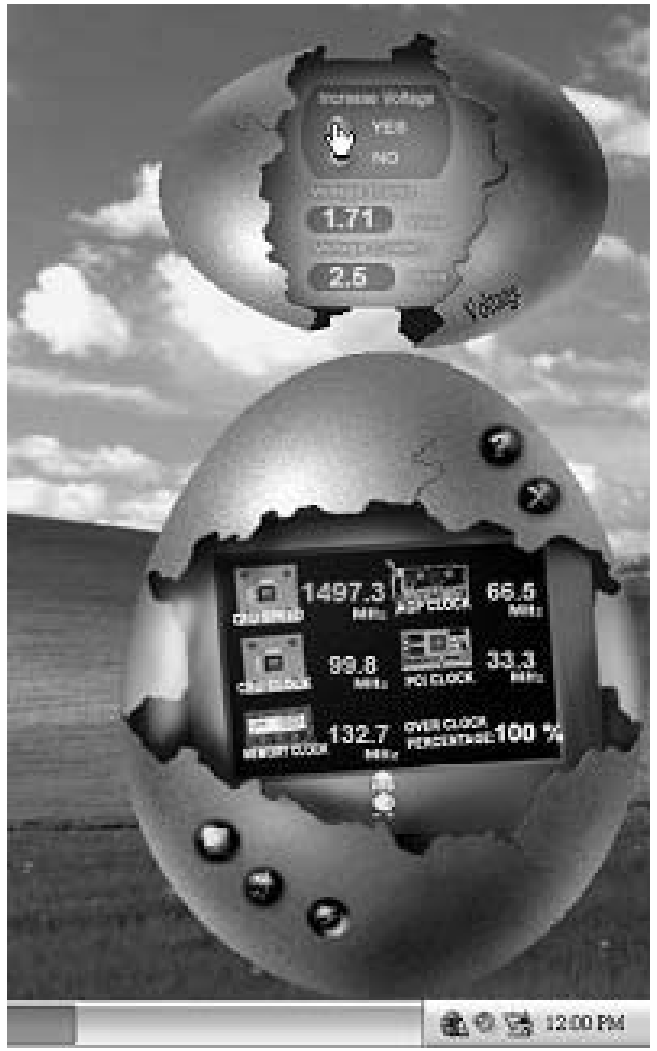

 $=$  1945G-M7C

### *4. Overclock Panel*

Click the Overclock button in Main Panel, the button will be highlighted and the Overdock Panel will slide out to left as the following figure.

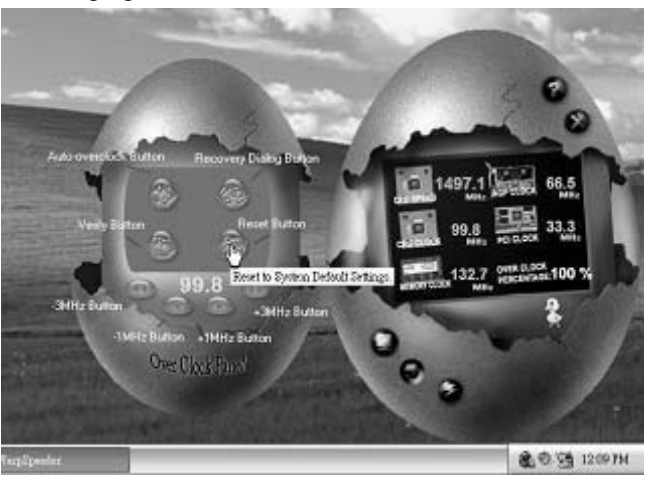

### **O verclock Panel contains the these features:**

a. "–3MHz button", "-1MHz button", "+1MHz button", and "+3MHz button": provide user the ability to do real-time overdock adjustment.

### **Warning:**

Manually overclock is potentially dangerous, especially when the ov erclocking percentage is over 110 %. We strongly recommend you v erify ev ery speed you overclock by click the Verify button. Or, you can just click Auto ov erclock button and let [WarpSpeeder™] automatically gets the best result f or y ou.

b. "Recovery Dialog button": Pop up the following dialog. Let user select a restoring way if system need to do a fail-safe reboot.

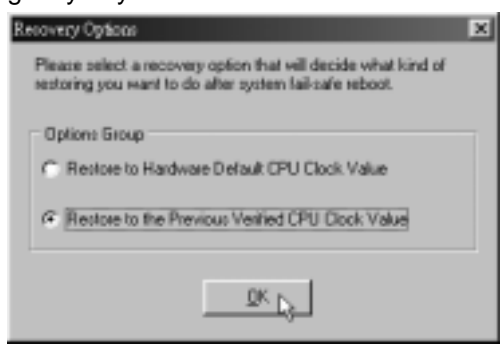

- c. "Auto-overclock button": User can dick this button and [WarpSpeeder™] will set the best and stable performance and frequency automatically. [WarpSpeeder™] utility will execute a series of testing until system fail. Then system will do fail-safe reboot by using Watchdog function. After reboot, the [WarpSpeeder™] utility will restore to the hardware default setting or load the verified best and stable frequency according to the Recovery Dialog's setting.
- d. "Verify button": User can click this button and [WarpSpeeder™] will proceed a testing for current frequency. If the testing is ok, then the current frequency will be saved into system registry. If the testing fail, system will do a fail-safe rebooting. After reboot, the [WarpSpeeder™] utility will restore to the hardware default setting or load the verified best and stable frequency according to the Recovery Dialog's setting.

**Note:** 

Because the testing programs, invoked in Auto-overclock and Verify, include DirectDraw, Direct3D and DirectShow tests, the DirectX 8.1 or newer runtime library is required. And please make sure y our display card's color depth is High color (16 bit) or True color( 24/32 bit ) that is required f or Direct3D rendering.

### *5. Hardware Monitor Panel*

Click the Hardware Monitor button in Main Panel, the button will be highlighted and the Hardware Monitor panel will slide out to left as the following figure.

In this panel, you can get the real-time status information of your system. The information will be refreshed every 1 second.

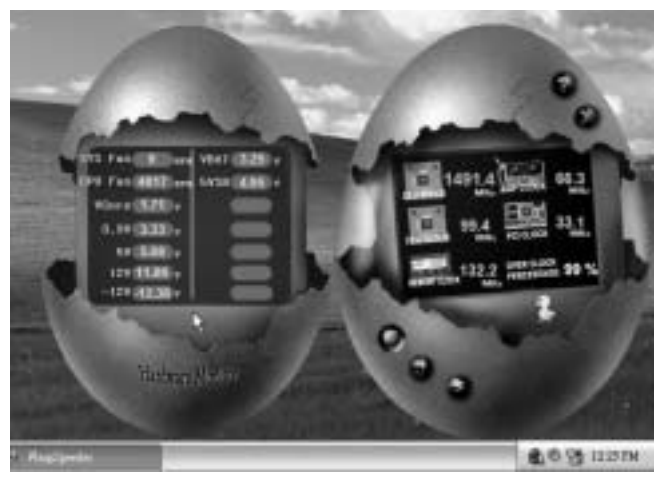

 $=$ **I945G-M7C** 

### *6. About Panel*

Click the "about" button in Main Panel, the button will be highlighted and the About Panel will slide out to up as the following figure.

In this panel, you can get model name and detail information in hints of all the chipset that are related to overclocking. You can also get the mainboard's BIOS model and the Version number of [WarpSpeeder<sup>™</sup>] utility.

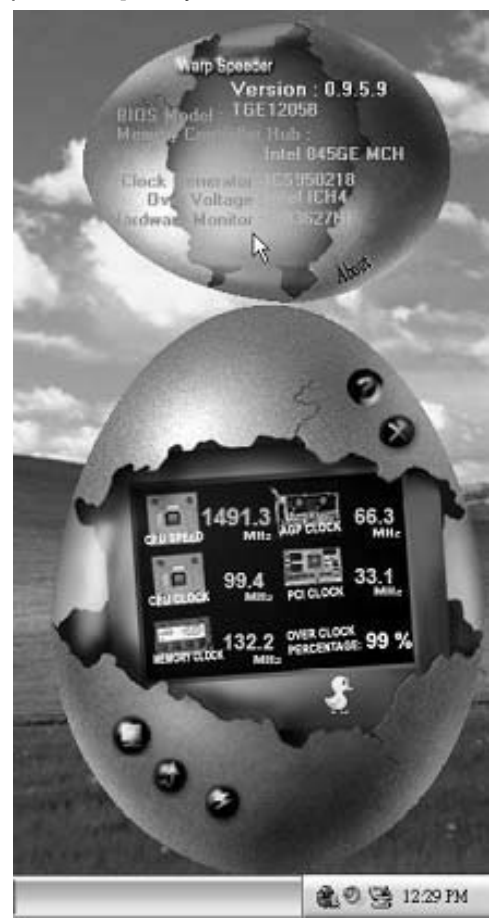

### **Note:**

Because the overclock, overvoltage, and hardware monitor features are controlled by several separate chipset, [WarpSpeeder™] divide these features to separate panels. If one chipset is not on board, the correlative button in Main panel will be disabled, but will not interfere other panels' functions. This property can make [WarpSpeeder™] utility more robust.

# **APPENDENCIES: SPEC IN OTHER LANGUAGE**

## **GERMAN**

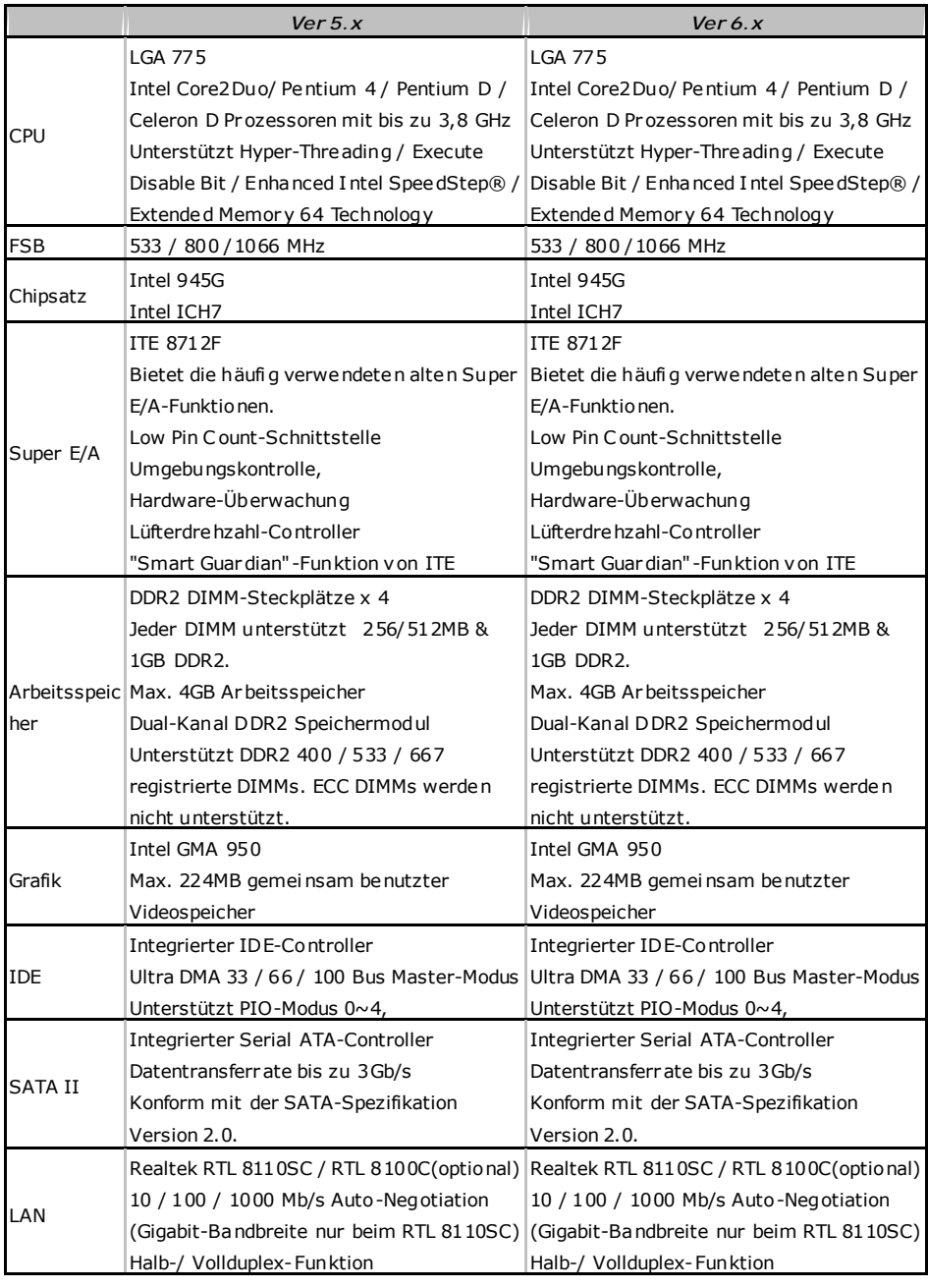

**I945G-M7C** 

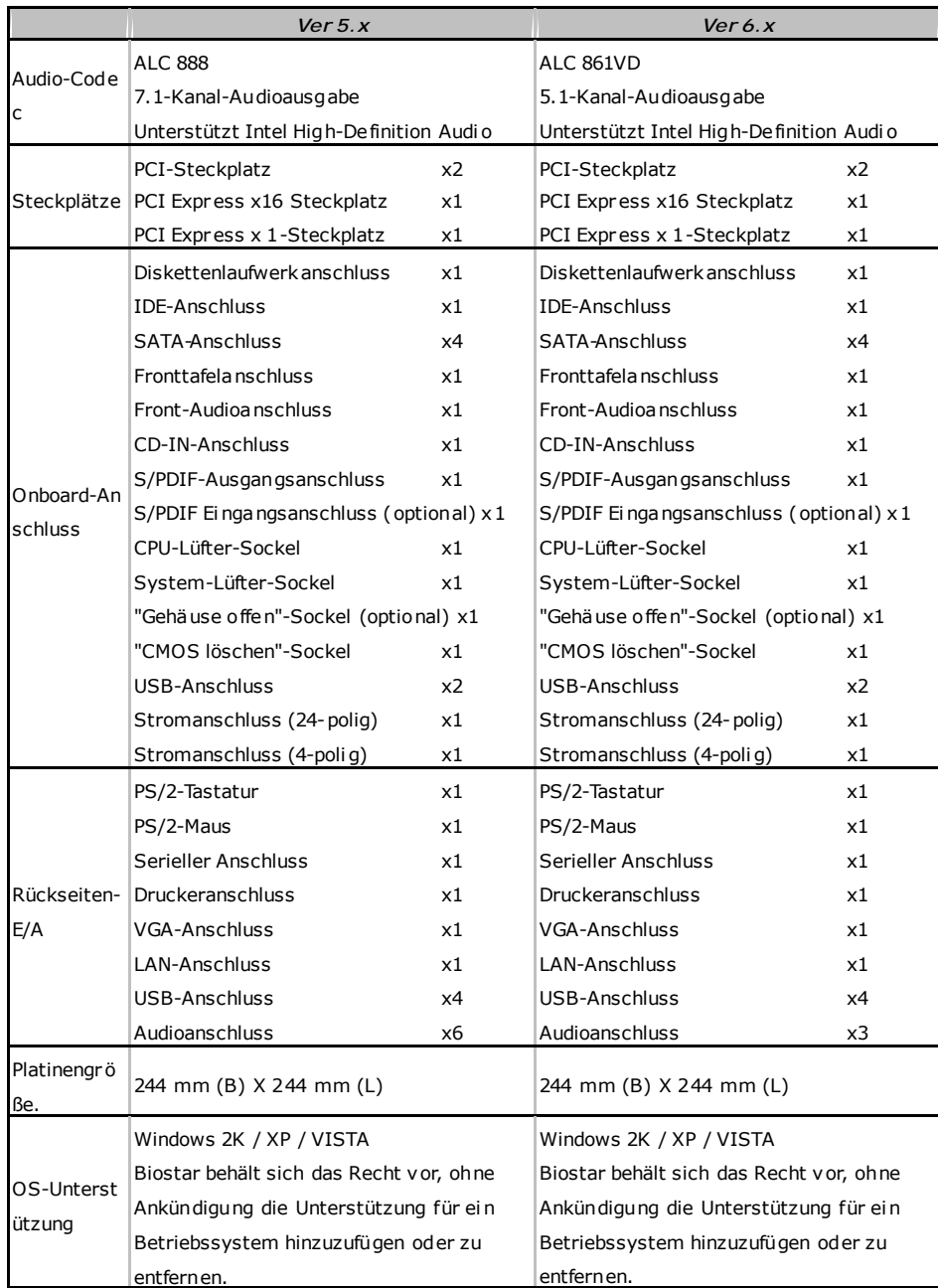

 $\sim$ 

## **FRANCE**

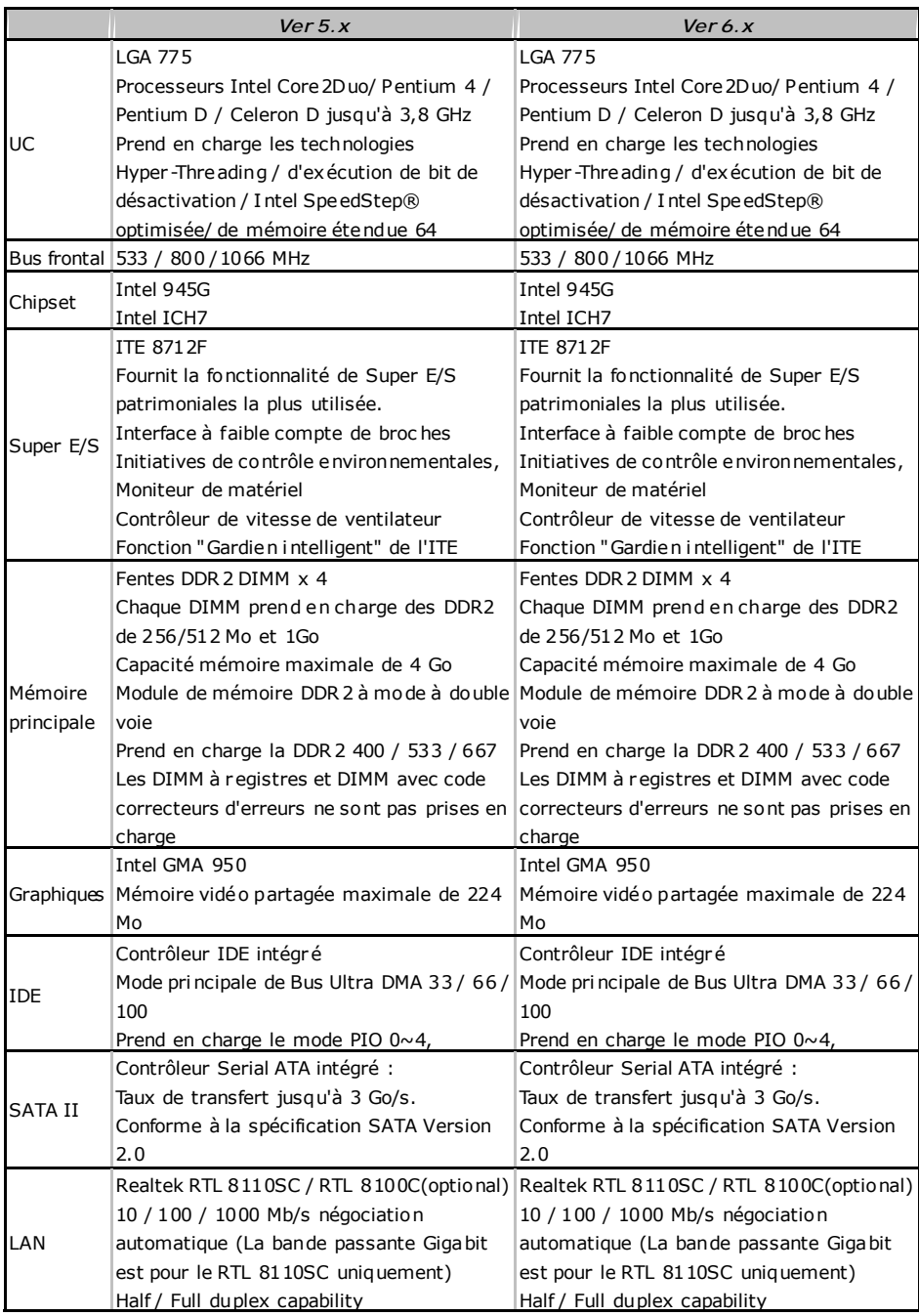

 $\overline{\phantom{0}}$
**I945G-M7C** 

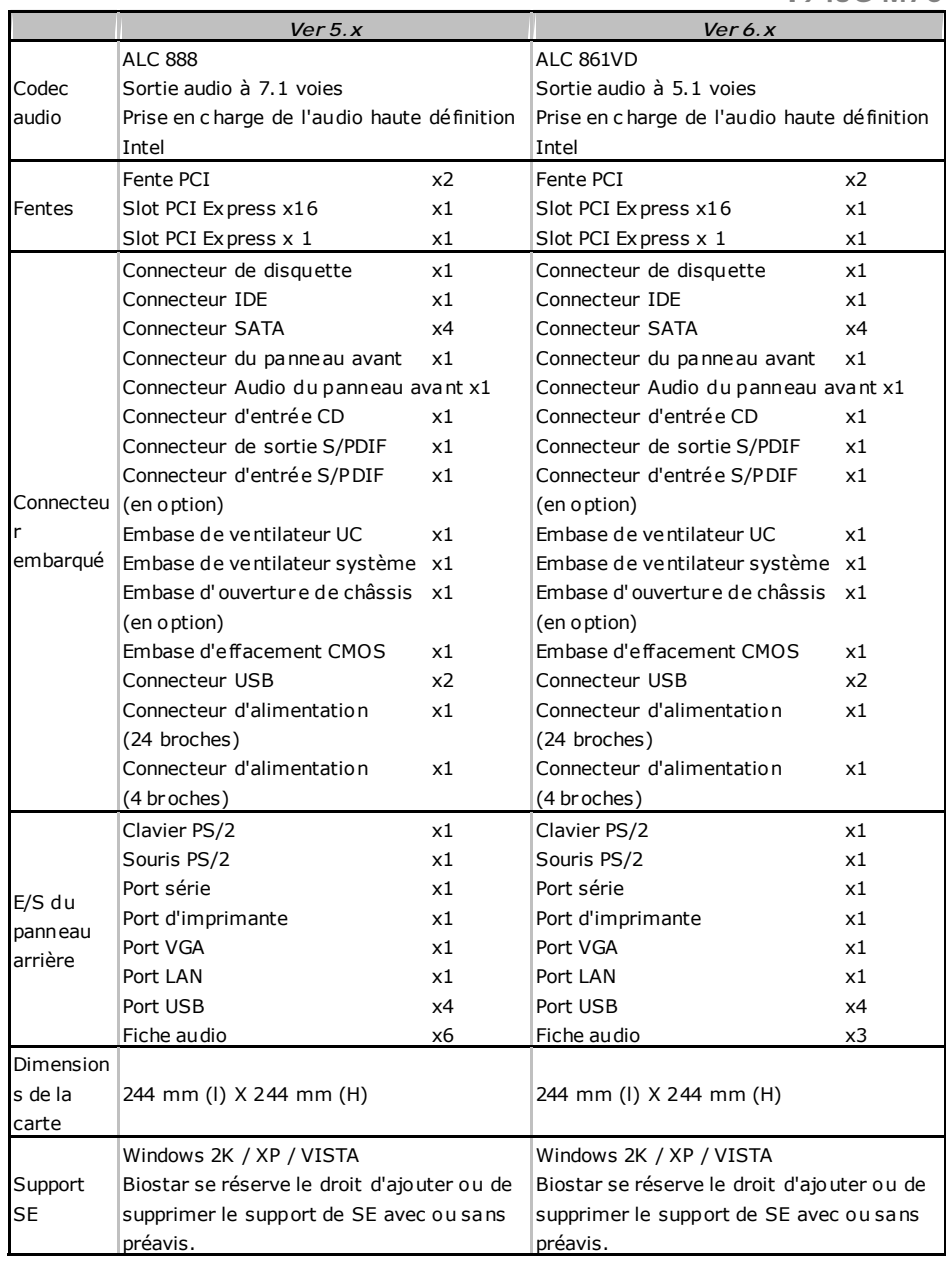

## **Motherboard Manual**

## **ITALIAN**

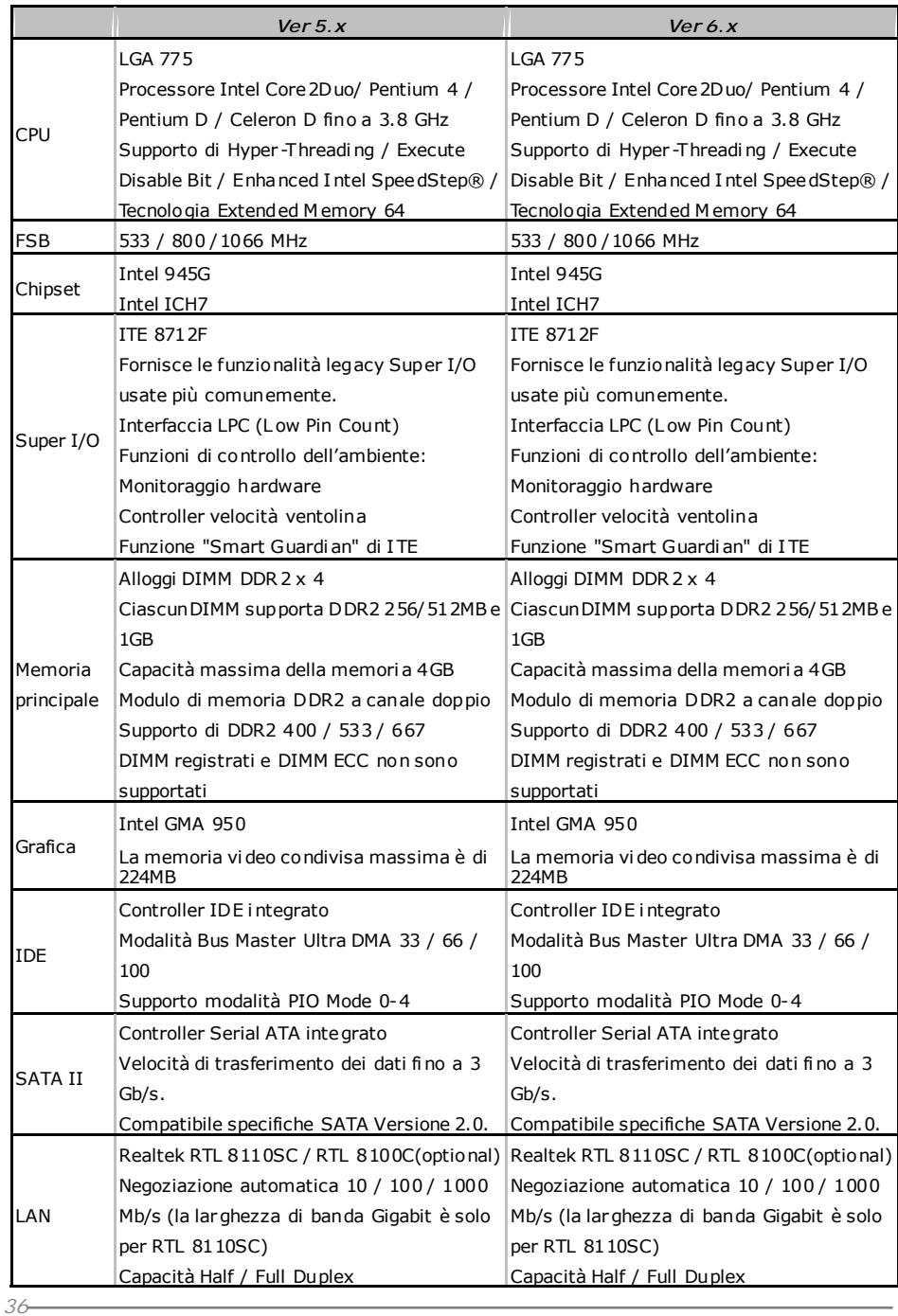

**I945G-M7C** 

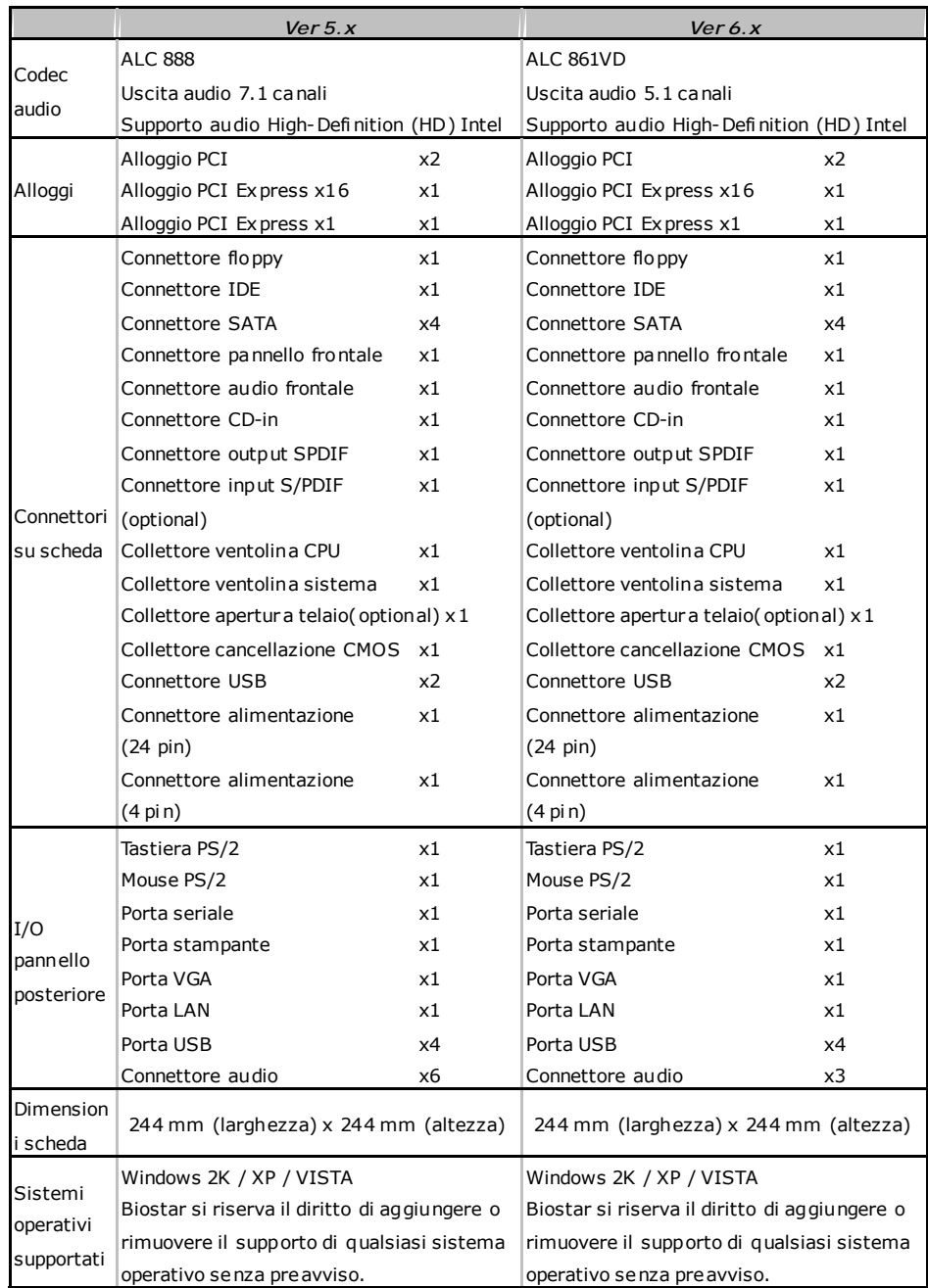

## **Motherboard Manual**

## **SPANISH**

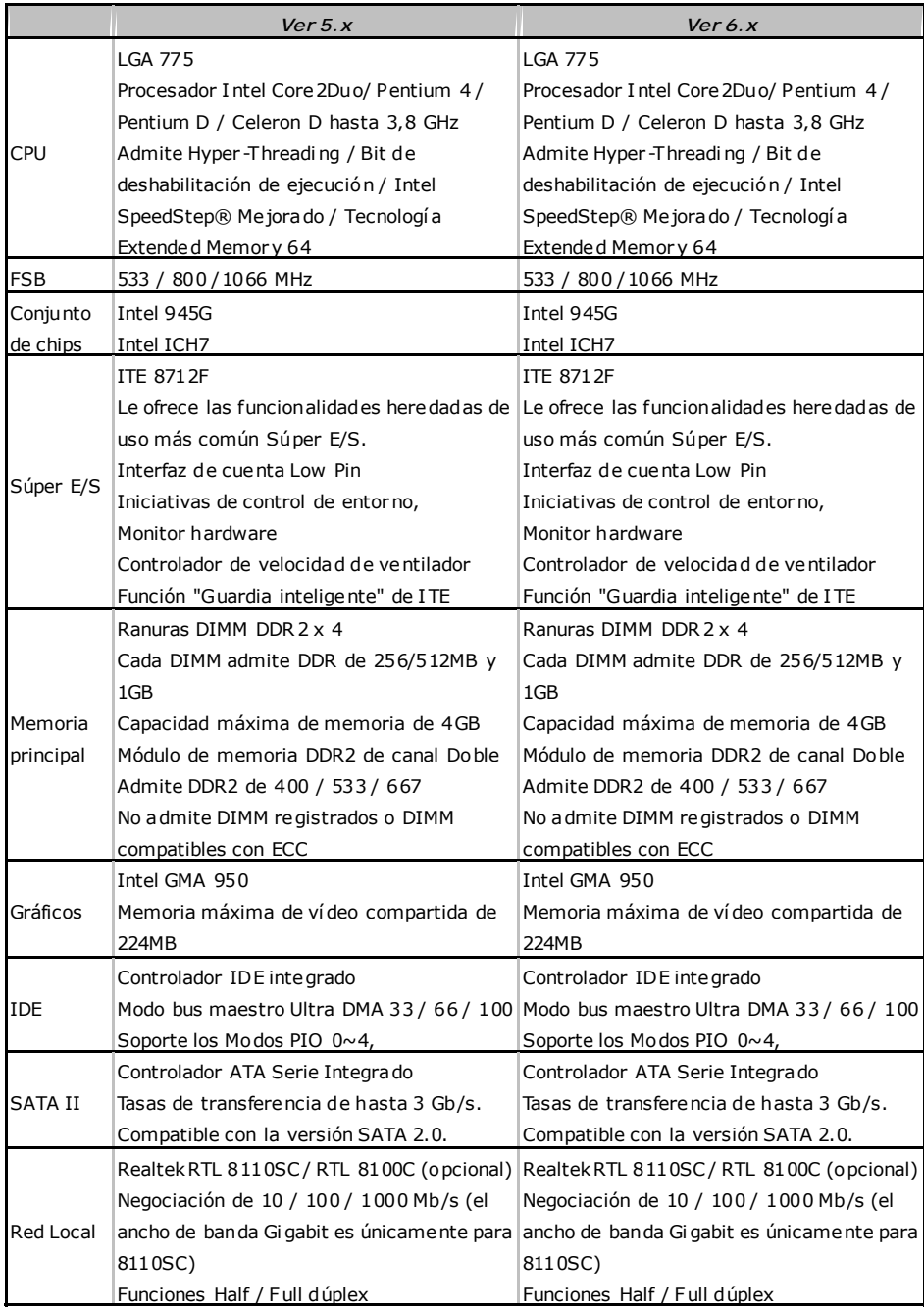

**I945G-M7C** 

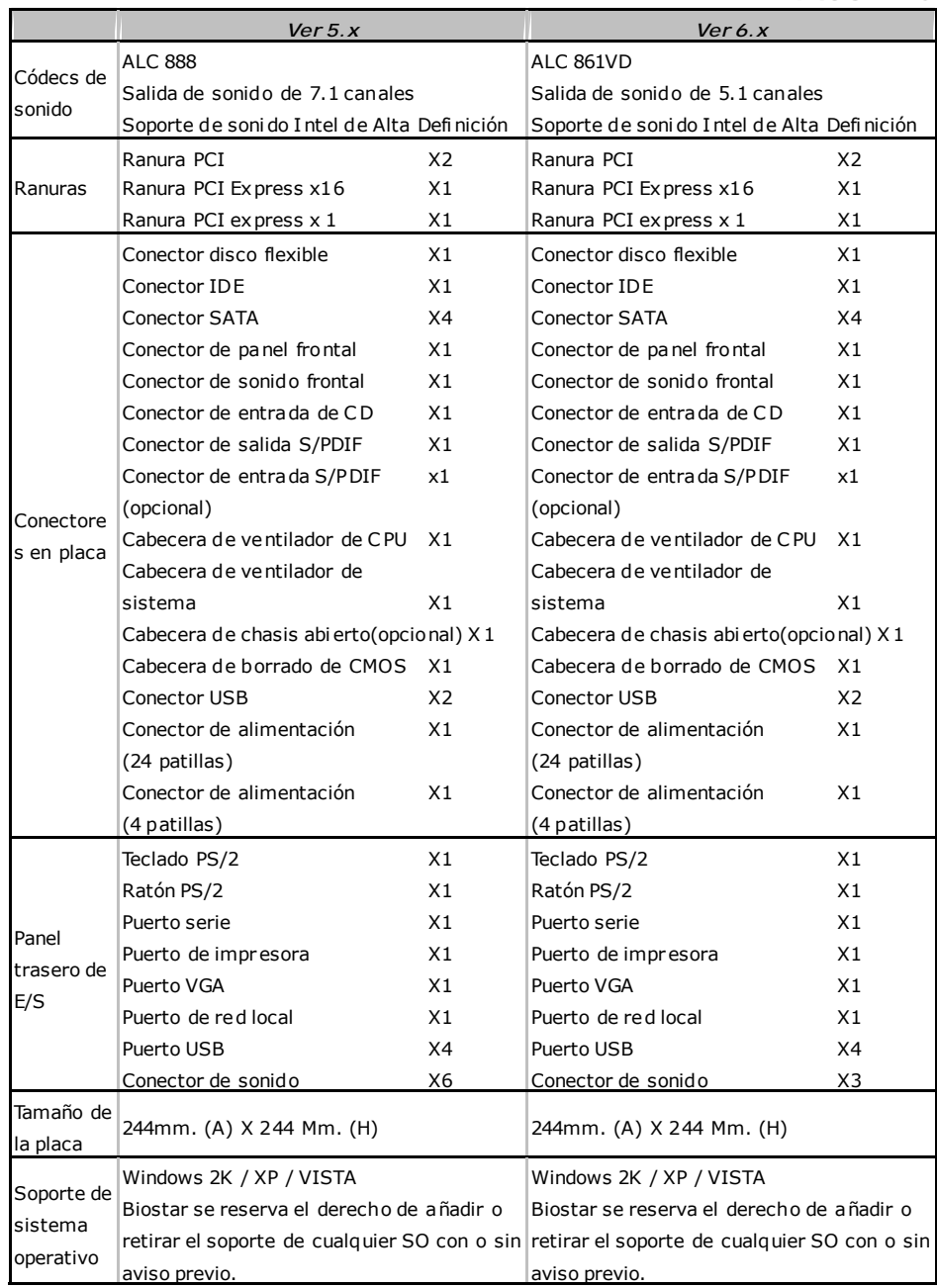

## **Motherboard Manual**

## **PORTUGUESE**

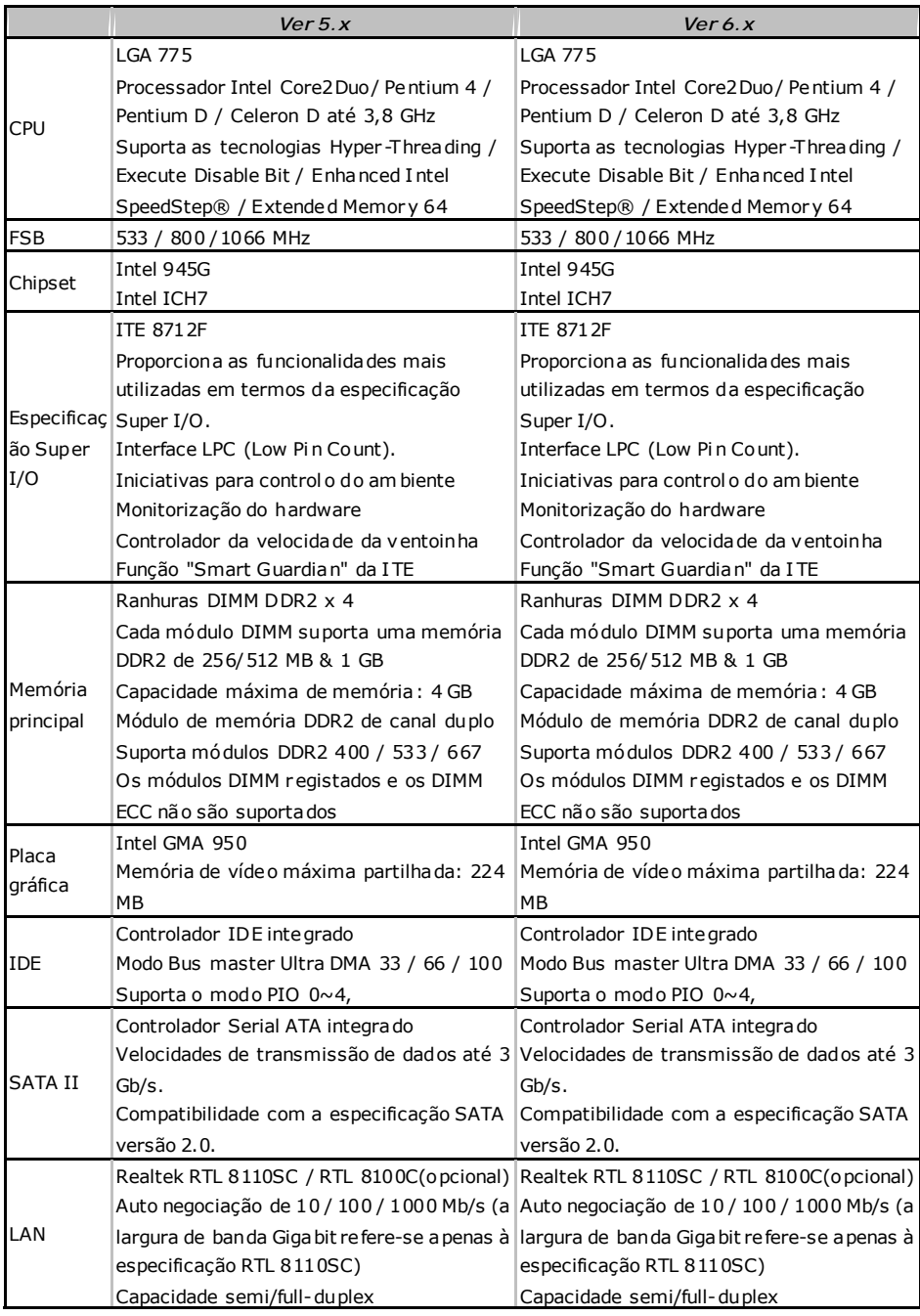

-

**I945G-M7C** 

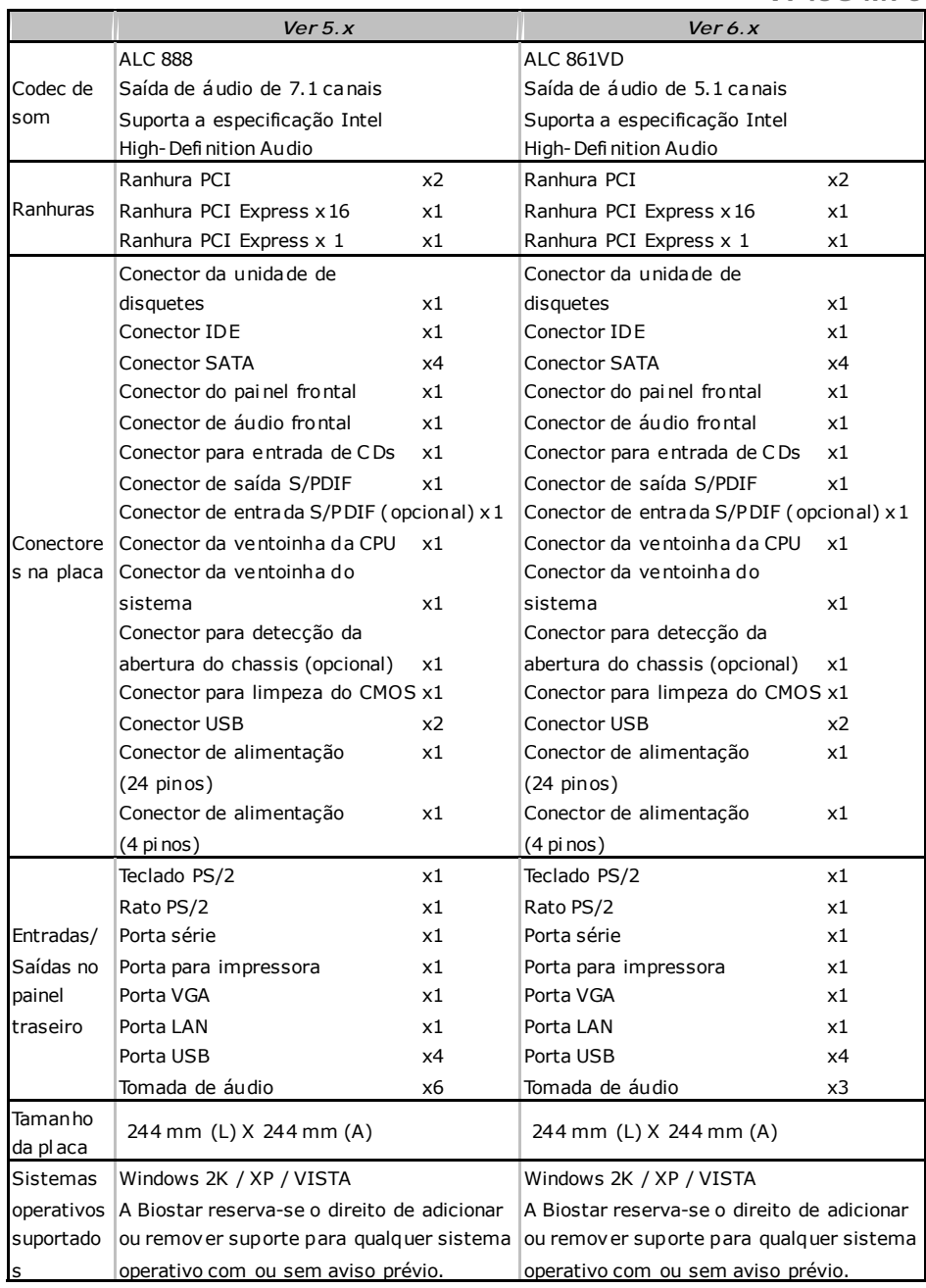

*41 41* 

## **Motherboard Manual**

## **POLISH**

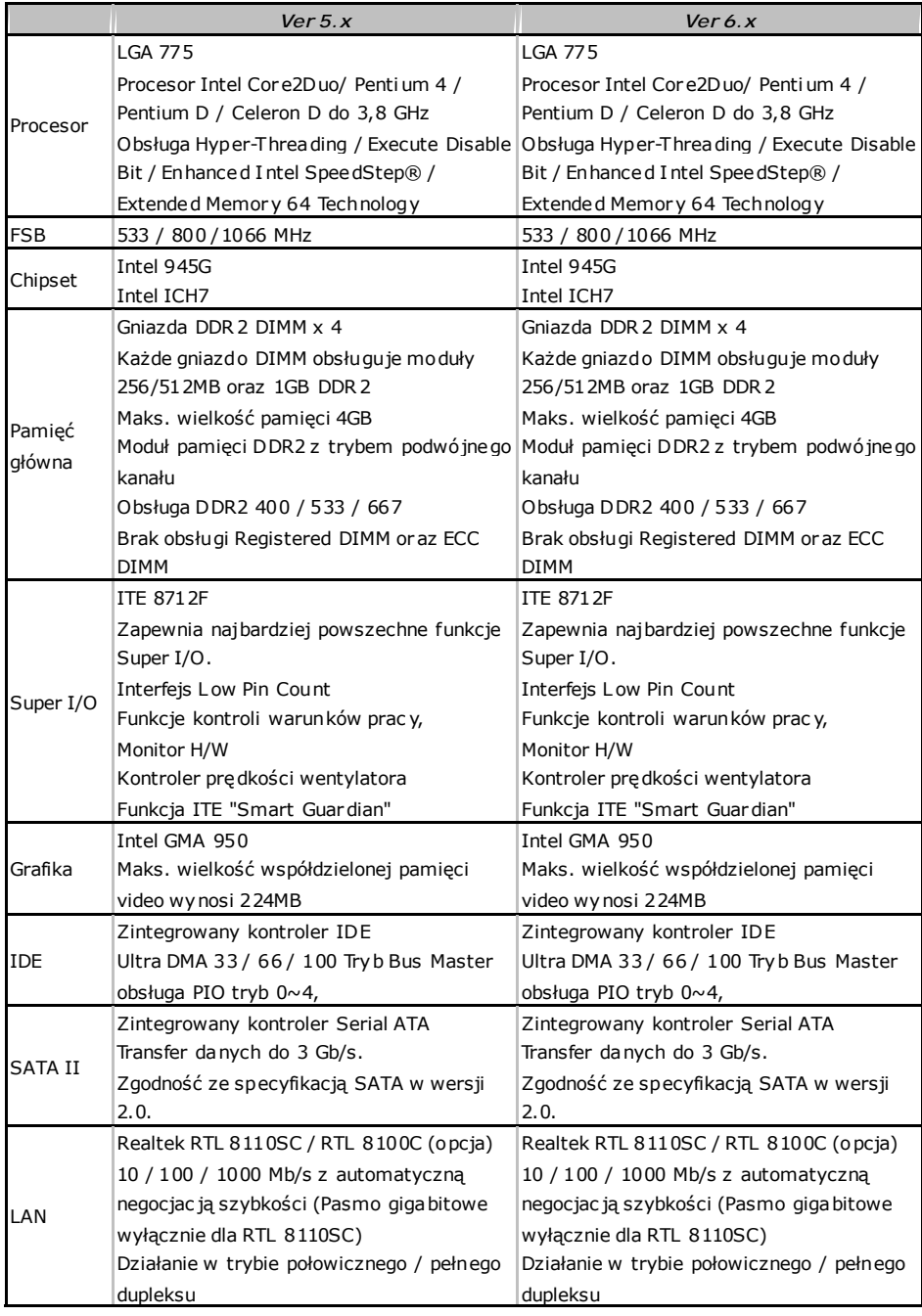

 $\overline{\phantom{0}}$ 

**I945G-M7C** 

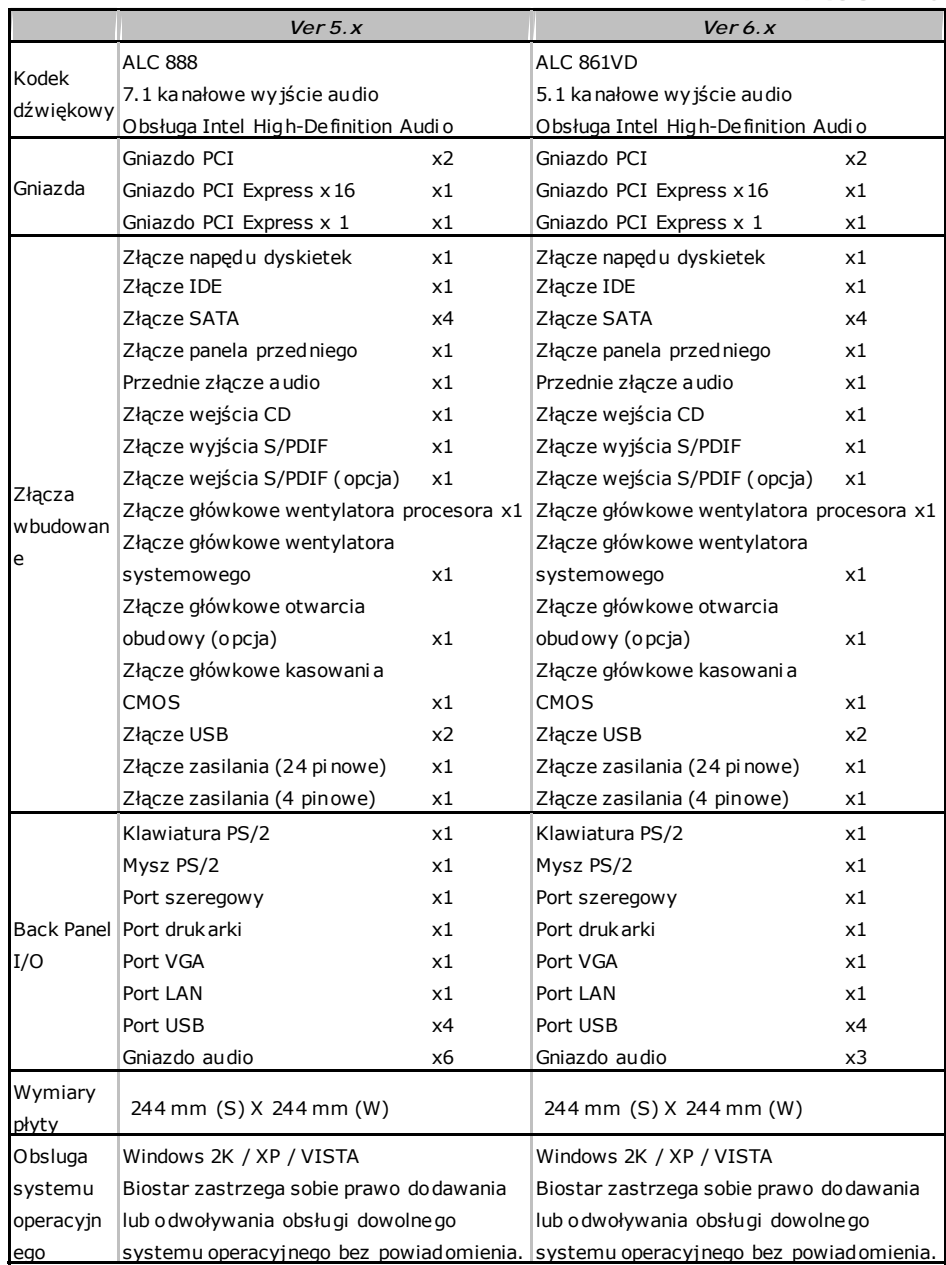

## **Motherboard Manual**

## **RUSSIAN**

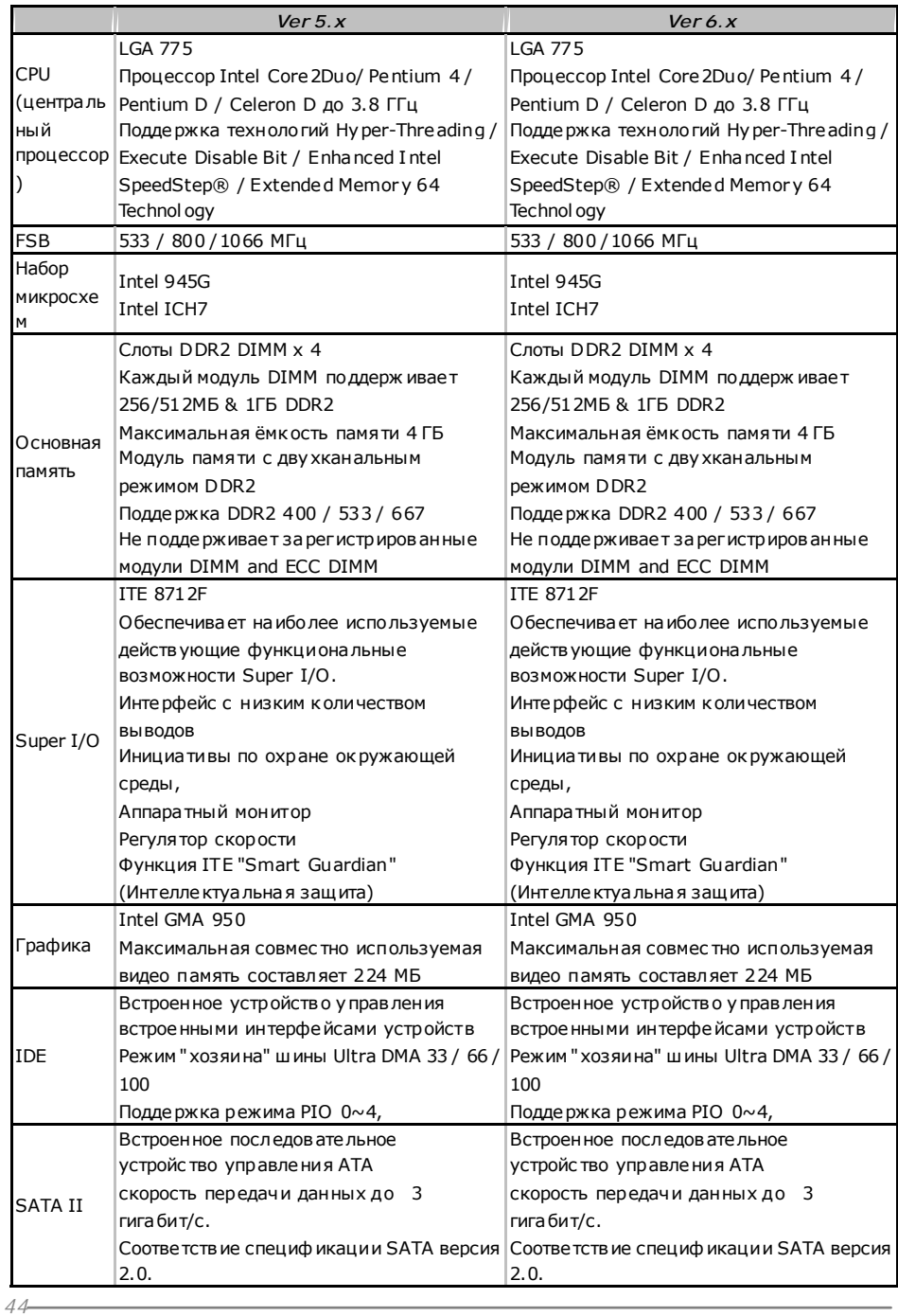

**I945G-M7C** 

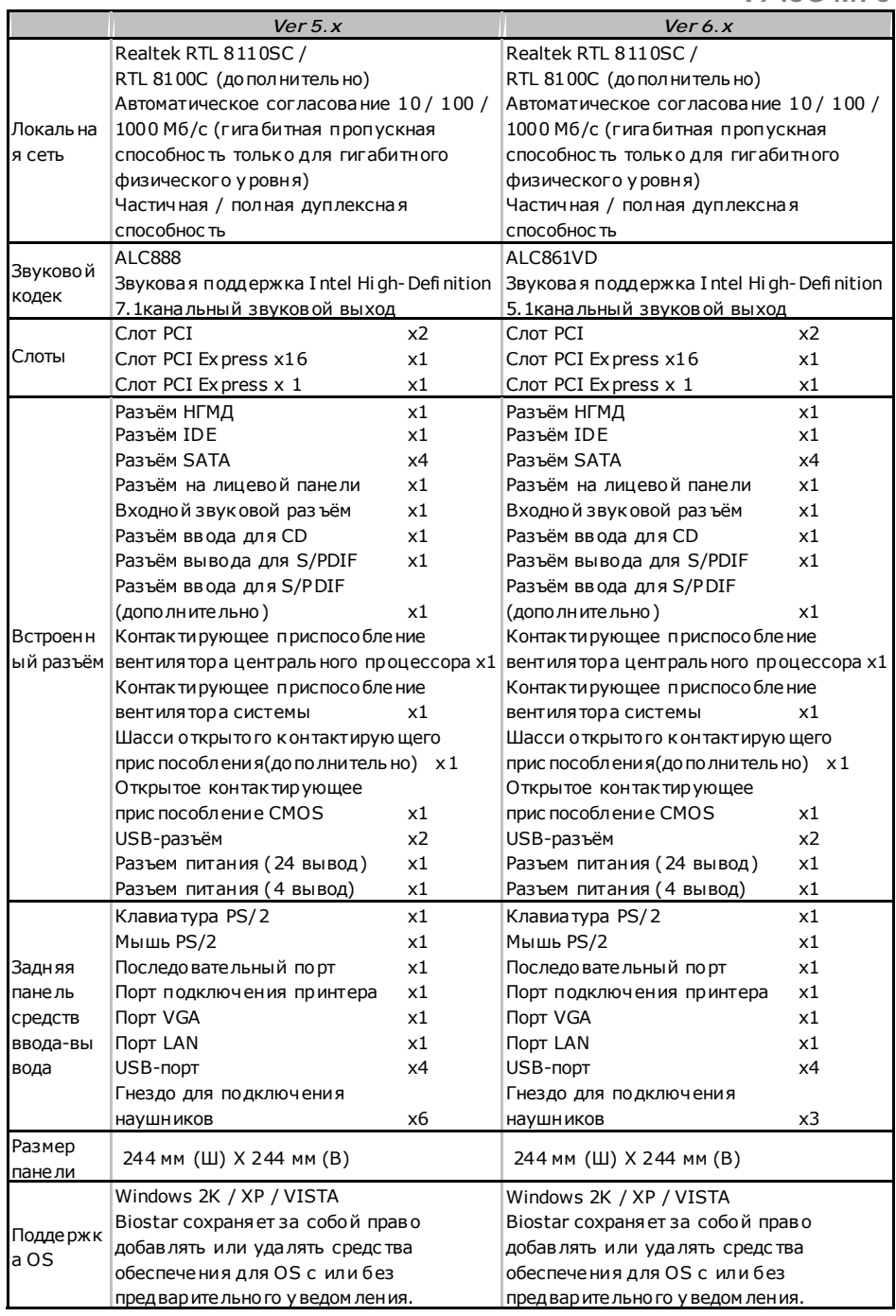

## **Motherboard Manual**

## **ARABIC**

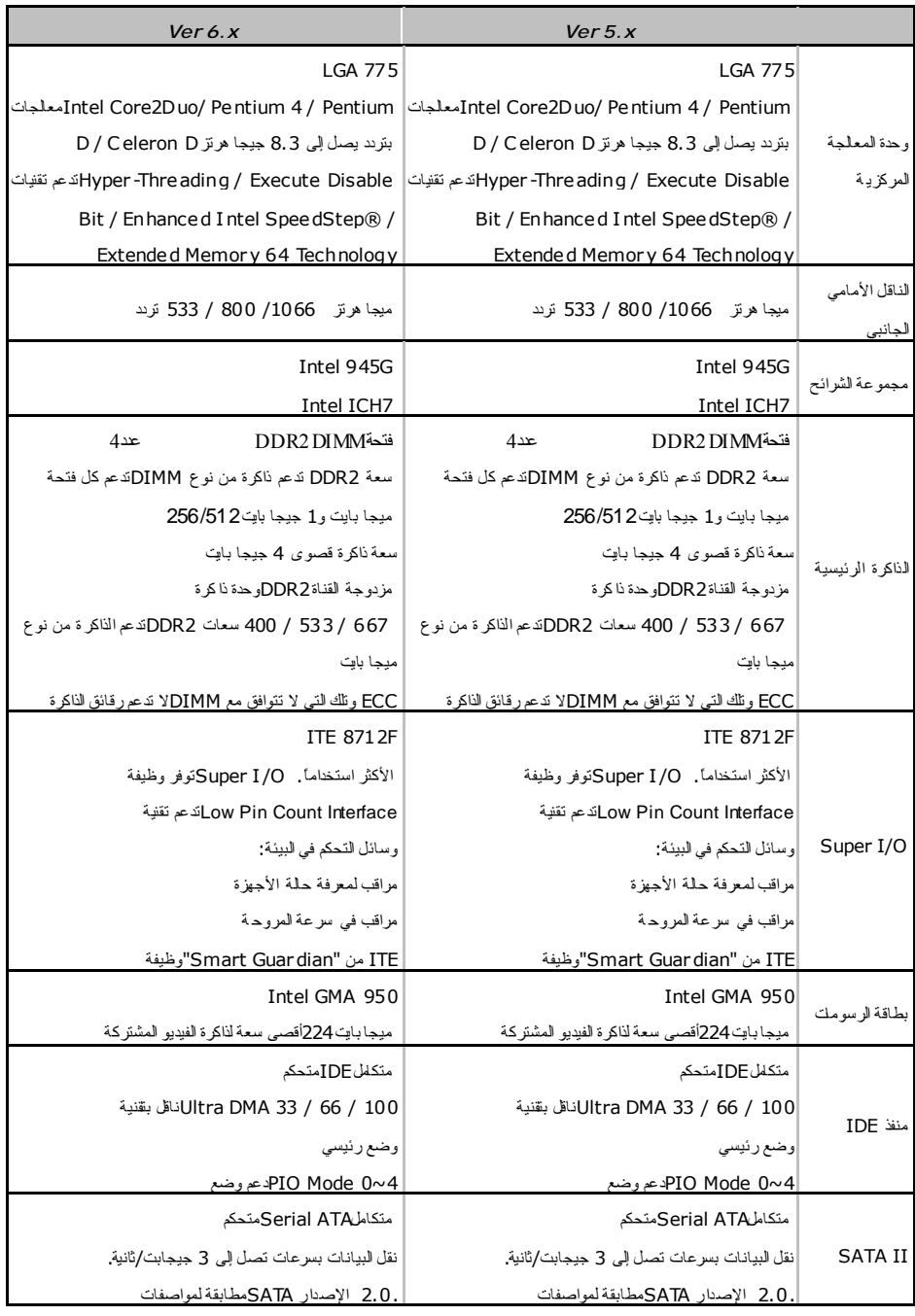

÷

#### $=$  1945G-M7C *Ver 6.x Ver 5.x*  شبكة داخلية Realtek RTL 8110SC / RTL 8100C ) (اختياري تفاوض تلقائي 100/10 ميجا بايت / ثانية و1جيجا بت/ثانية SC8110 RTLالنطاق الترددي للجيجابت مقصور فقط على إمكانية النقل المزدوج الكامل/النصفي Realtek RTL 8110SC / RTL 8100C ) ( اختياري تفاوض تلقائي 100/10 ميجا بايت / ثانية و1جيجا بت/ثانية SC8110 RTLالنطاق الترددي للجيجابت مقصور فقط على إمكانية النقل المزدوج الكامل/النصفي آوديك الصو ت ALC888 قنوات لخرج الصو ت 7.1 Intelتدعم تقنية الصوت عالي التعريف من ALC861VD قنوات لخرج الصو ت 5.1 Intelتدعم تقنية الصوت عالي التعريف من فتحةPCIعدد2 فتحةPCIعدد2 الفتحات فتحة 16Expressx PCIعدد1 فتحة 16Expressx PCIعدد1 1عددPCI Express x 1فتحة 1عددPCI Express x 1فتحة منفذمحرك أقراصمرنةعدد1 منفذمحرك أقراصمرنةعدد1 منفذIDEعدد1 منفذIDEعدد1 منفذSATAعدد4 منفذSATAعدد4 منفذاللوحةالأماميةعدد1 منفذاللوحةالأماميةعدد1 منفذالصوت الأماميعدد1 منفذالصوت الأماميعدد1 منفذIN-CDعدد1 منفذIN-CDعدد1 منفذخرجPDIF/Sعدد1 منفذخرجPDIF/Sعدد1 منفذدخلPDIF/S) اختياري)عدد1 منفذدخلPDIF/S) اختياري)عدد1 وصلةمروحة وحدةالمعالجةالمرآزيةعدد1 وصلةمروحة وحدةالمعالجةالمرآزيةعدد1 وصلةمروحةالنظامعدد1 وصلةمروحةالنظامعدد1 وصلةفتحالهيكل(اختياري)عدد1 وصلةفتحالهيكل(اختياري)عدد1 وصلةمسحCMOSعدد1 وصلةمسحCMOSعدد1 منفذUSBعدد2 منفذUSBعدد2 منفذتوصيلالطاقة(24دبوس)عدد1 منفذتوصيلالطاقة(24دبوس)عدد1 المنافذ على سطح اللوح ة منفذتوصيلالطاقة(4دبابيس)عدد1 منفذتوصيلالطاقة(4دبابيس)عدد1 منافذ دخل/خرج اللوحة الخلفية لوحة مفاتيح/2PS عدد1 ملوس PS/2 عدد 1 منفذتسلسلي عدد1 منفذ طابعة عدد1 منفذ VGAعدد1 مقذشبكة تصل محلية عدد1 منافذUSB عدد4 مقبس صوت عدد6 لوحة مفاتيح/2PS عدد1 ملوس PS/2 عدد 1 منفذتسلسلي عدد1 منفذ طابعة عدد1 منفذ VGAعدد1 مقذشبكة تصل محلية عدد 1 منافذUSB عدد4 مقبس صوت عدد3 حجم اللوحة  $244\,\mathrm{X}$ مم (عرض) $244\,\mathrm{X}$ مم(ارتفاع)  $244\,\mathrm{X}$ مم(عرض)  $244\,\mathrm{X}$ مم(ارتفاع) دعم أنظمة التشغيل Windows 2K / XP / VISTA بحقها في إضافة أو إزالة الدعم لأي نظام تحتفظ Biostar Windows 2K / XP / VISTA بحقها في إضافة أو إزالة الدعم لأي نظام تحتفظ Biostar

تشغيل بإخطار أو بدون إخطار .

*47* 

تشغيل بإخطار أو بدون إخطار.

## **Motherboard Manual**

## **JAPANESE**

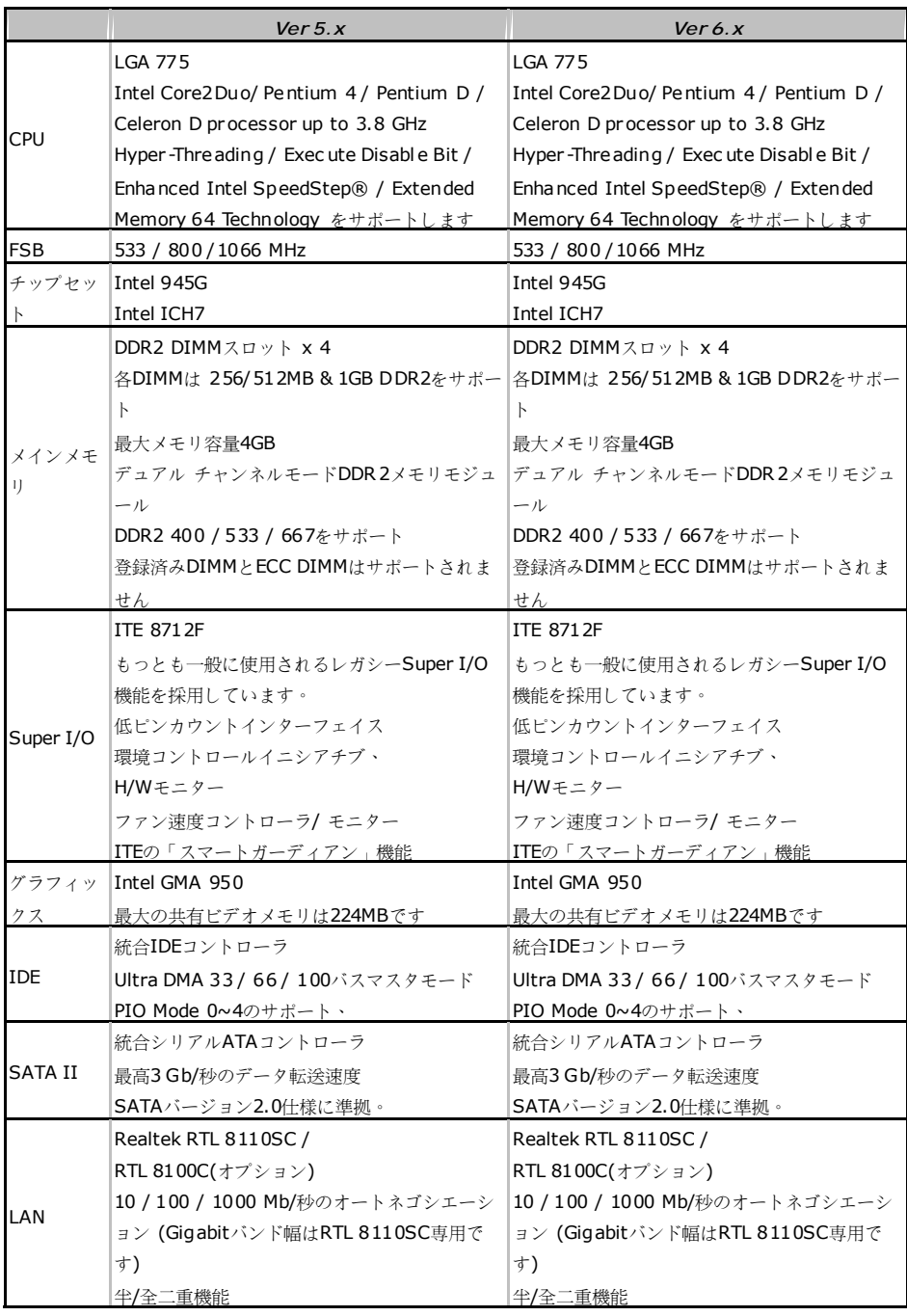

*48* 

**I945G-M7C** 

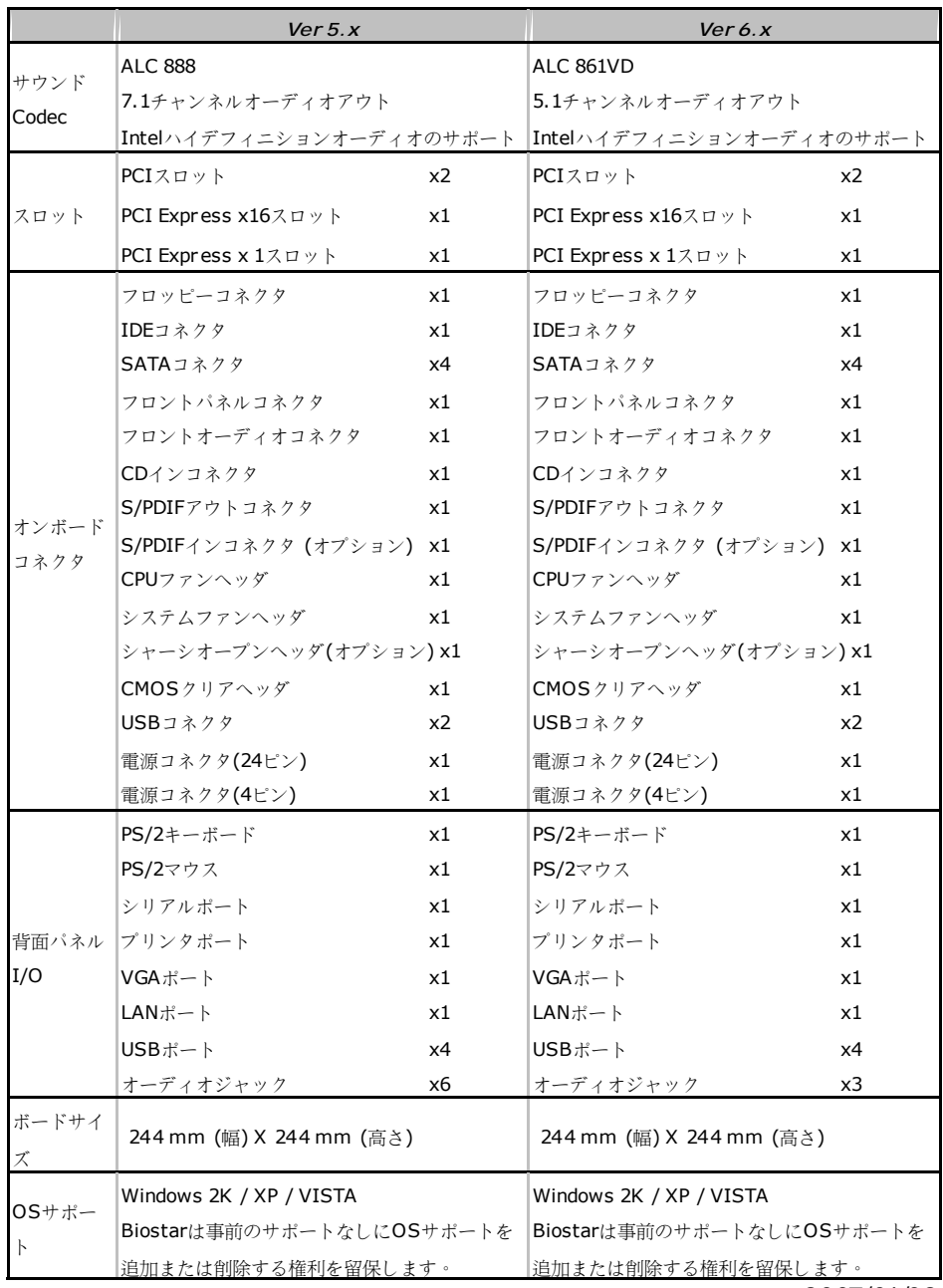

2007/01/02

*49* 

# 1945G-M7C BIOS SETUP

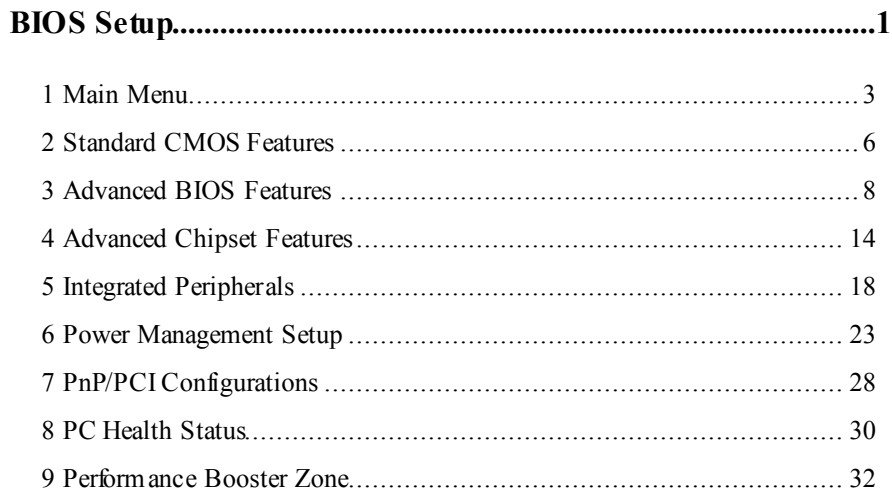

# **BIOS Setup**

#### **Introduction**

This manual discussed Award™ Setup program built into the ROM BIOS. The Setup program allows users to modify the basic system configuration. This special information is then stored in battery-backed RAM so that it retains the Setup information when the power is turned off.

The Award BIOS™ installed in your computer system's ROM (Read Only Memory) is a custom version of an industry standard BIOS. This means that it supports Intel Pentium ® 4 processor input/output system. The BIOS provides critical low-level support for standard devices such as disk drives and serial and parallel ports.

Adding important has customized the Award BIOS™ , but nonstandard, features such as virus and password protection as well as special support for detailed fine-tuning of the chipset controlling the entire system.

The rest of this manual is intended to guide you through the process of configuring your system using Setup.

#### **Plug and Play Support**

These AWARD BIOS supports the Plug and Play Version 1.0A specification. ESCD (Extended System Configuration Data) write is supported.

#### **EPA Green PC Support**

This AWARD BIOS supports Version 1.03 of the EPA Green PC specification.

#### **APM Support**

These AWARD BIOS supports Version 1.1&1.2 of the Advanced Power Management (APM) specification. Power management features are implemented via the System Management Interrupt (SMI). Sleep and Suspend power management modes are supported. Power to the hard disk drives and video monitors can be managed by this AWARD BIOS.

#### **ACPI Support**

Award ACPI BIOS support Version 1.0b of Advanced Configuration and Power interface specification (ACPI). It provides ASL code for power management and device configuration capabilities as defined in the ACPI specification, developed by Microsoft, Intel and Toshiba.

#### **PCI Bus Support**

This AWARD BIOS also supports Version 3.0 of the Intel PCI (Peripheral Component Interconnect) local bus specification.

#### **DRAM Support**

DDR2 SDRAM (Double Data Rate Two Synchronous DRAM) are supported.

#### **Supported CPUs**

This AWARD BIOS supports the Intel CPU.

#### **Using Setup**

In general, you use the arrow keys to highlight items, press <Enter> to select, use the  $\langle PgUp \rangle$  and  $\langle PgDn \rangle$  keys to change entries, press  $\langle F1 \rangle$  for help and press  $\langle Esc \rangle$  to quit. The following table provides more detail about how to navigate in the Setup program by using the keyboard.

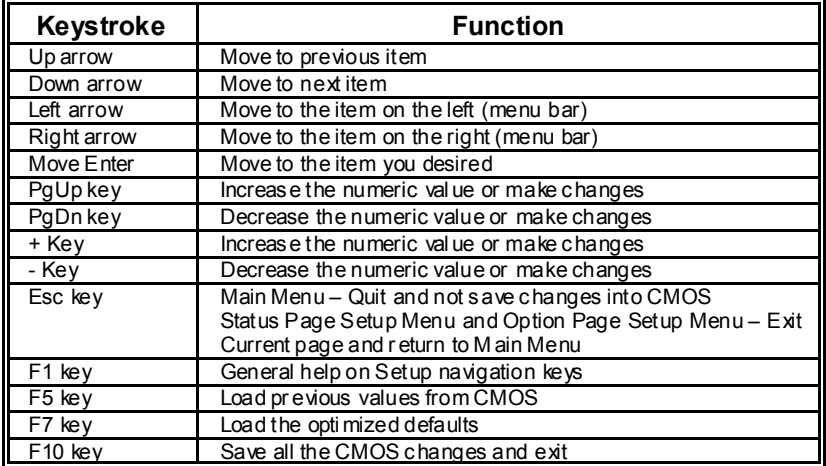

# **1 Main Menu**

Once you enter Award BIOS™ CMOS Setup Utility, the Main Menu will appear on the screen. The Main Menu allows you to select from several setup functions. Use the arrow keys to select among the items and press <Enter>to accept and enter the sub-menu.

#### *!! WARNING !!*

The information about BIOS defaults on manual (**Figure 1,2,3,4,5,6,7,8,9**) is just for reference, please refer to the BIOS installed on board, for update information.

#### **Figure 1. Main Menu**

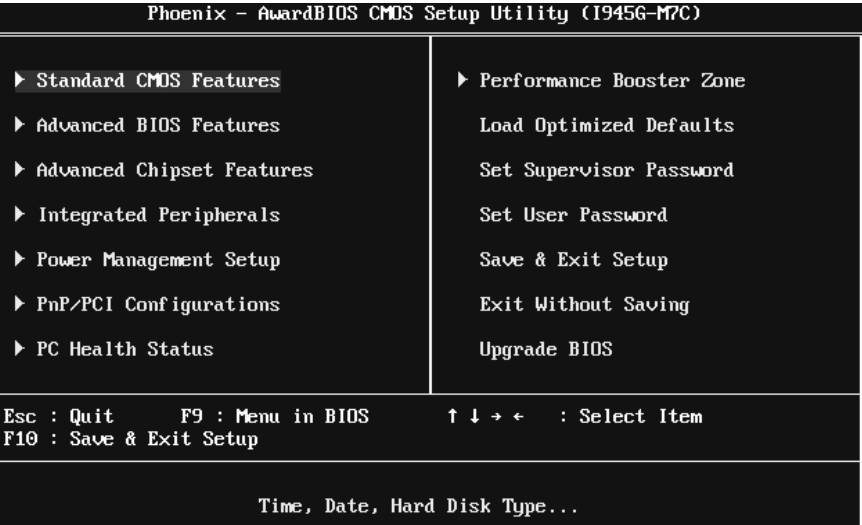

#### **Standard CMOS Features**

This submenu contains industry standard configurable options.

#### **Advanced BIOS Features**

This submenu allows you to configure enhanced features of the BIOS.

#### **Advanced Chipset Features**

This submenu allows you to configure special chipset features.

#### **Integrated Peripherals**

This submenu allows you to configure certain IDE hard drive options and Programmed Input/ Output features.

#### **Power Management Setup**

This submenu allows you to configure the power management features.

#### **PnP/PCI Configurations**

This submenu allows you to configure certain "Plug and Play" and PCI options.

#### **PC Health Status**

This submenu allows you to monitor the hardware of your system.

#### **Performance Booster Zone**

This submenu allows you to change CPU Vcore Voltage and CPU/PCI clock. **(However, this function is strongly recommended not to use. Not properly change the voltage and clock may cause the CPU or M/B damage!)**

#### **Load Optimized Defaults**

This selection allows you to reload the BIOS when the system is having problems particularly with the boot sequence. These configurations are factory settings optimized for this system. A confirmation message will be displayed before defaults are set.

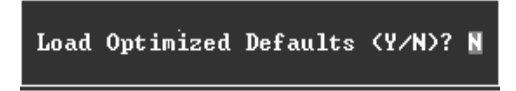

#### **Set Supervisor Password**

Setting the supervisor password will prohibit everyone except the supervisor from making changes using the CMOS Setup Utility.You will be prompted with to enter a password.

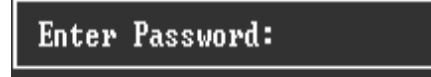

#### **Set User Password**

If the Supervisor Password is not set, then the User Password will function in the same way as the Supervisor Password. If the Supervisor Password is set and the User Password is set, the "User" will only be able to view configurations but will not be able to change them.

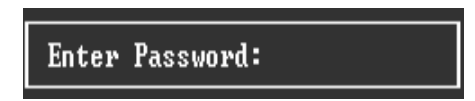

#### **Save & Exit Setup**

Save all configuration changes to CMOS (memory) and exit setup. Confirmation message will be displayed before proceeding.

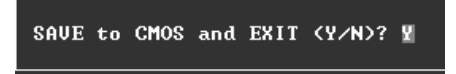

#### **Exit Without Saving**

Abandon all changes made during the current session and exit setup. confirmation message will be displayed before proceeding.

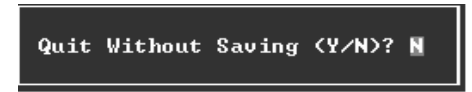

#### **Upgrade BIOS**

This submenu allows you to upgrade bios.

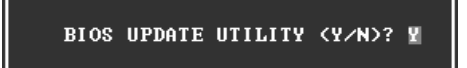

# **2 Standard CMOS Features**

The items in Standard CMOS Setup Menu are divided into 10 categories. Each category includes no, one or more than one setup items. Use the arrow keys to highlight the item and then use the  $\Phi$ gUp> or <PgDn> keys to select the value you want in each item.

#### **Figure 2. Standard CMOS Setup**

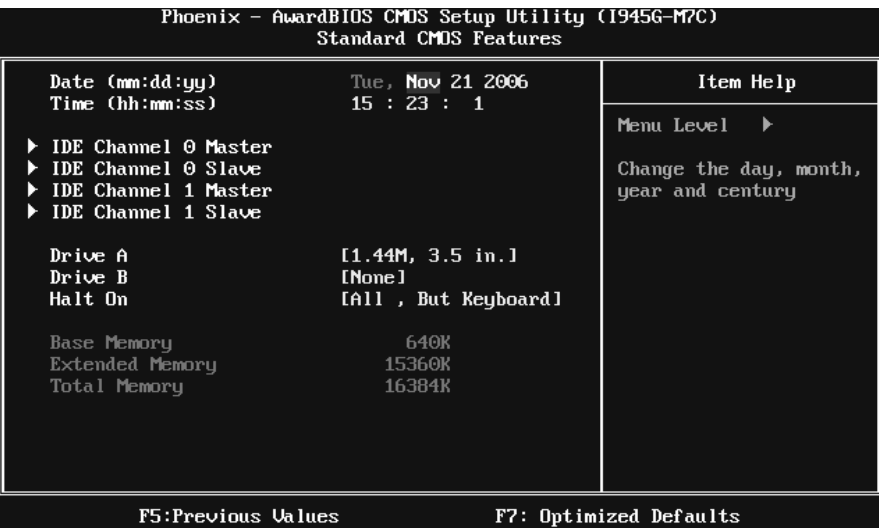

### **Main Menu Selections**

This table shows the selections that you can make on the Main Menu.

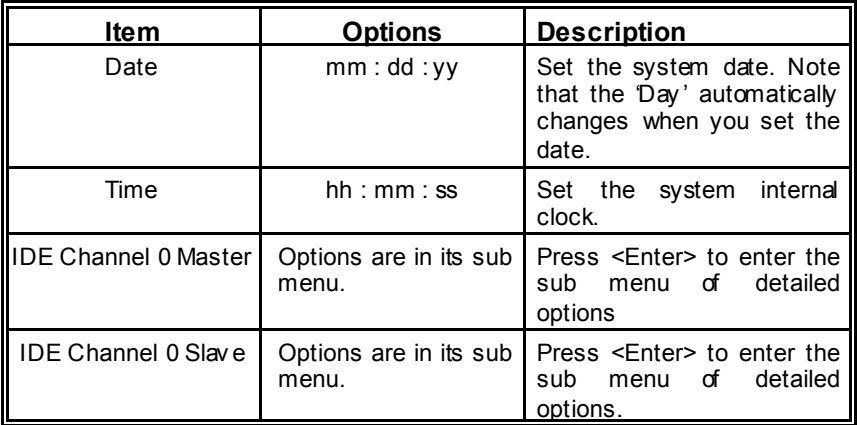

# *I945G-M7C BIOS SETUP*

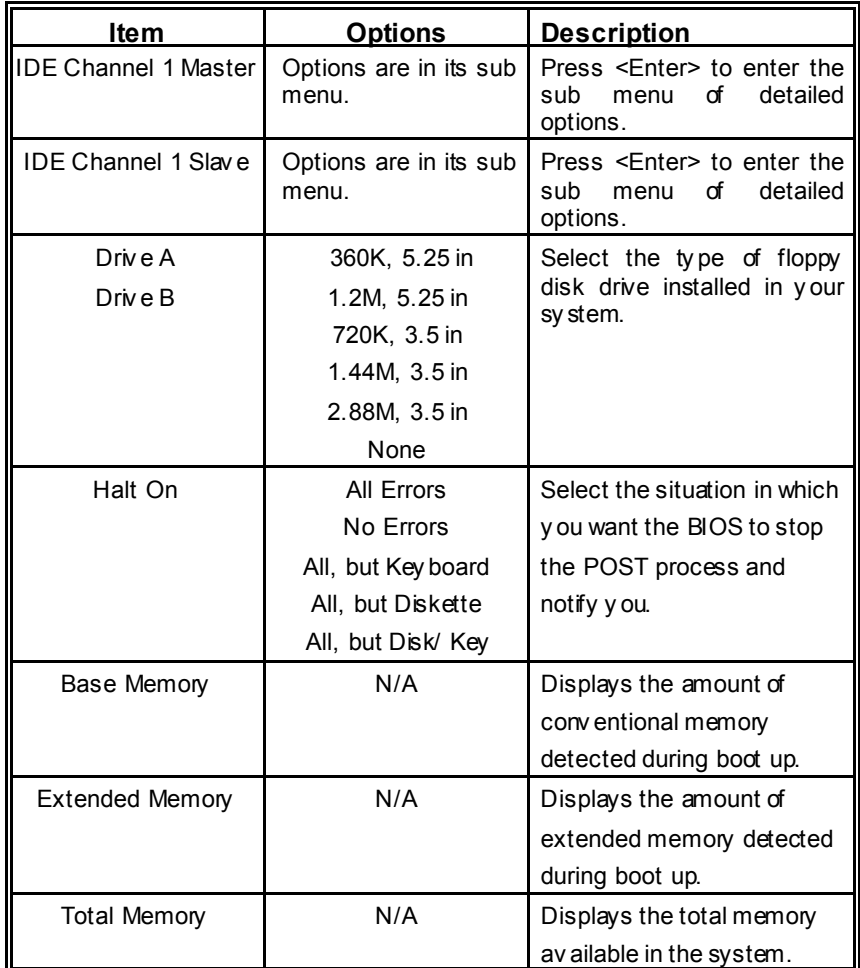

# **3 Advanced BIOS Features**

**Figure 3. Advanced BIOS Setup** 

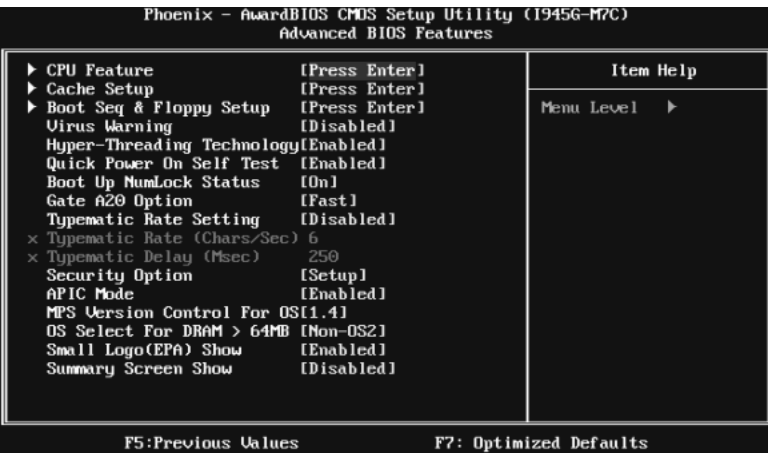

#### **CPU FEATURE**

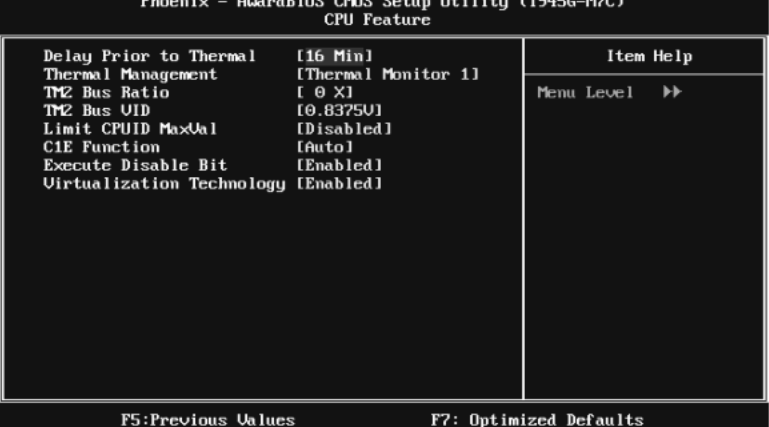

**Delay Prior to Thermal** 

Set this item to enable the CPU Thermal function to engage after the specified time. **The Choices:** 4 Min, 8 Min, **16 Min** (default), 32 Min.

## *I945G-M7C BIOS SETUP*

#### **Thermal Management**

This option allows you to choose the thermal management method of your monitor. **The Choices: Thermal Monitor 1** (default), Thermal Monitor2. **Notes: The choices will be diff erent according to your CPU features.** 

#### **TM2 Bus Ratio**

This option represents the frequency. (Bus ratio of the throttled performance state that will be initiated when the on-die sensor goes from not hot to hot.)  $Min=0$  Max= 255 Key in a DEC number. **The Choices: 0X** (default).

#### **TM2 Bus VID**

This option represents the voltage of the throttled performance state that will be initiated when the on-die sensor goes from not hot to hot. **The Choices: 0.8375V** (default), 0.8375V-1.6000V.

#### **Limit CPUID MaxVal**

Set limit CPUID MaxVal to 3, it should be "Disabled" for Win XP. **The Choices: Disabled** (default), Enabled.

### **C1E Function**

This item allows you to choose the C1E function. **The Choices: Auto** (default), Disabled.

#### **Execute Disable Bit**

When disabled, forces the XD feature flag to always return 0. **The Choices: Enabled** (default), Disabled.

#### **Virtualization Technology**

When enabled, a VMM can utilize the additional hardware capabilities provided by Vanderpool Technology. **The Choices: Enabled** (default), Disabled

### **Cache Setup**

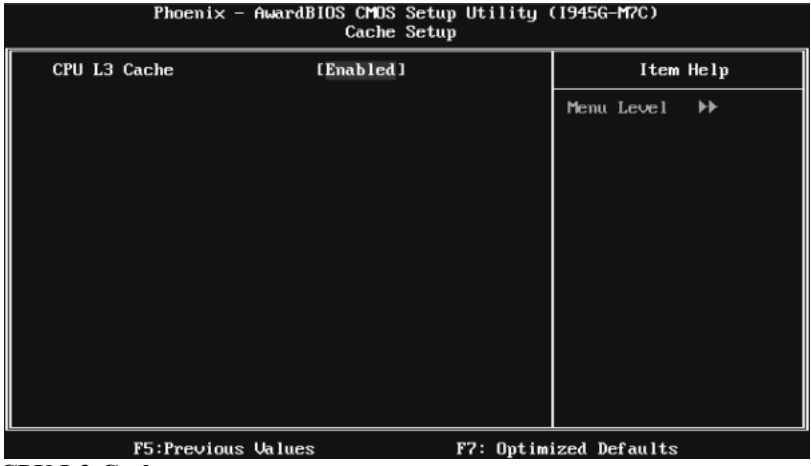

#### **CPU L3 Cache**

Depending on the CPU/chipset in use, you may be able to increase memory access time with this option. **Enabled** (default) Enable cache.<br>Disabled Disable cache. Disable cache.

#### **Boot Seq & Floppy Setup**

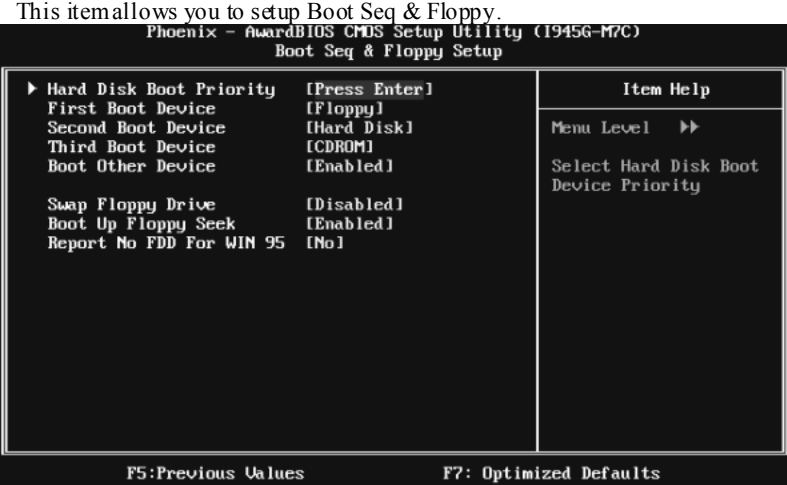

#### **Hard Disk Boot Priority**

These BIOS attempt to arrange the Hard Disk boot sequence automatically. This will depend on which Hard Disk is installed.

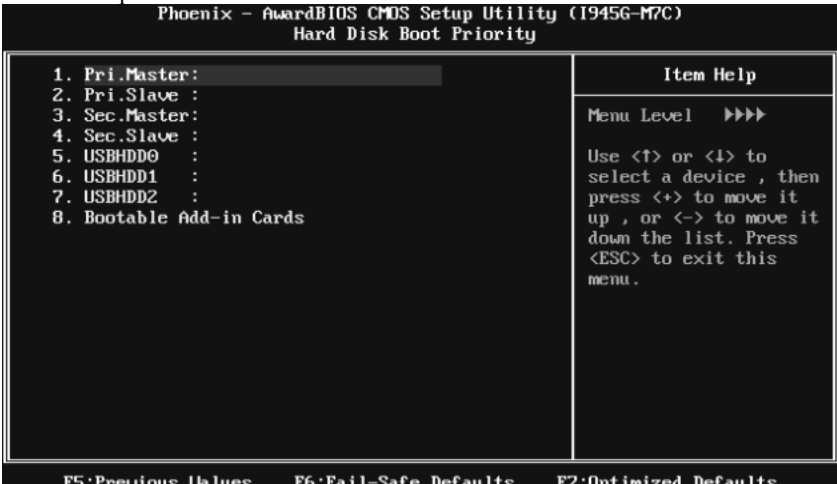

**The Choices:** Pri. Master, Pri.Slave, Sec.Master, Sec.Slave, USBHDD0, USBHDD1, USBHDD2 and Bootable Add-in Cards.

#### **First/Second/Third Boot Device**

These BIOS attempt to load the operating system fro m the device in the sequence selected in these items.

**The Choices:** Floppy, LS120, Hard Disk, CDROM, ZIP100, USB-FDD, USB-ZIP, USB-CDROM, LAN, Disabled.

#### **Boot Other Device**

When enabled, BIOS will try to load the operating system from other device when it failed to load from the three devices above.

**The Choices: Enabled** (default), Disabled

#### **Swap Floppy Drive**

For systems with two floppy drives, this option allows you to swap logical drive assignments. **The Choices: Disabled** (default), Enabled.

#### **Boot Up Floppy Seek**

Enabling this option will test the floppy drives to determine if they have 40 or 80 tracks. Disabling this option reduces the time it takes to boot-up. **The Choices:** Disabled, **Enabled** (default).

## *I945G-M7C BIOS SETUP*

#### **Report NO FDD for Win95**

**The Choices: NO** (default), YES.

#### **Virus Warning**

This option allows you to choose the Virus Warning feature that is used to protect the IDE Hard Disk boot sector. If this function is enabled and an attempt is made to write to the boot sector, BIOS will display a warning message on the screen and sound an alarm beep.

**Disabled** (default) Virus protection is disabled.<br>
Finabled Virus protection is activated. Virus protection is activated.

#### **Hyper-Threading Technology**

This option allows you to enable or disable CPU Hyper-Threading. "Enabled" for Windows XP and Linux 2.4.x (OS optimized for Hyper-Threading Technology.) "Disabled" for other OS (OS not optimized for Hyper-Threading Technology.) **The Choices: Enabled** (default), Disabled.

#### **Quick Power On Self Test**

Enabling this option will cause an abridged version of the Power On Self-Test (POST) to execute after you power up the computer. Disabled Normal POST.<br> **Enabled** (default) Enable quick P Enable quick POST.

#### **Boot Up NumLock Status**

Selects the NumLock State after power on. **On** (default) Numpad is arrow keys.<br>Off Numpad is number key. Numpad is number keys.

#### **Gate A20 Option**

Select if chipset or keyboard controller should control Gate A20.<br>A pin in the keyboard control A pin in the keyboard controller controls GateA20. Fast (default) Lets chipset control Gate A20.

#### **Typematic Rate Setting**

When a key is held down, the keystroke will repeat at a rate determined by the keyboard controller. When enabled, the typematic rate and typematic delay can be configured.  **The Choices: Disabled** (default), Enabled.

#### **Typematic Rate (Chars/Sec)**

 Sets the rate at which a keystroke is repeated when you hold the keydown. **The Choices: 6** (default)**,** 8,10,12,15,20,24,30

#### **Typematic Delay (Msec)**

Sets the delay time after the key is held down before it begins to repeat the keystroke.

**The Choices: 250** (default)**,** 500, 750, and 1000.

#### **Security Option**

 This option will enable only individuals with passwords to bring the system online and/or to use the CMOS Setup Utility.

System A password is required for the system to boot and is also required to access the Setup Utility.

**Setup** (default) A password is required to access the Setup Utility only.

 *This will only apply if passwords are set from the Setup main menu.* 

#### **APIC Mode**

Selecting Enabled enables APIC device mode reporting from the BIOS to the operating system. **The Choices: Enabled** (default), Disabled.

#### **MPS Version Control For OS**

 The BIOS supports version 1.1 and 1.4 of the Intel multiprocessor specification. Select version supported by the operation system running on this computer.  **The Choices: 1.4** (default), 1.1.

#### **OS Select For DRAM > 64MB**

 A choice other than Non-OS2 is only used for OS2 systems with memory exceeding 64MB.  **The Choices: Non-OS2** (default), OS2.

#### **Small Logo (EPA) Show**

This item allows you to select whether the "Small Logo" shows.<br>**Enabled** (default) "Small Logo" shows when system book **Enabled** (default) "Small Logo" shows when system boot up.<br>Disabled No "Small Logo" shows when system boots No "Small Logo" shows when system boots up.

#### **Summary Screen Show**

This item allows you to enable/disable the summary screen. Summary screen means system configuration and PCI device listing.  **The Choices**: Enabled, **Disabled** (default).

## **4 Advanced Chipset Features**

This submenu allows you to configure the specific features of the chipset installed on your system. This chipset manage bus speeds and access to system memory resources, such as DRAM. It also coordinates communications with the PCI bus. The default settings that came with your system have been optimized and therefore should not be changed unless you are suspicious that the settings have been changed incorrectly.

#### **Figure 4. Advanced Chipset Setup**

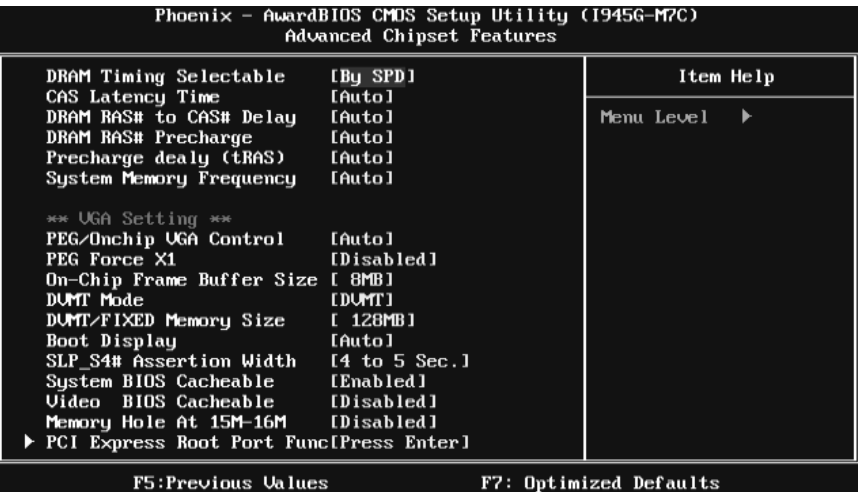

#### **DRAM Timing Selectable**

When synchronous DRAM is installed, the number of clock cycles of CAS latency depends on the DRAM timing. **The Choices: By SPD** (default), Manual.

## **CAS Latency Time**

When synchronous DRAM is installed, the number of clock cycles of CAS latency depends on the DRAM timing. **The Choices: Auto** (default), 3, 4, 5, 6.

#### **DRAM RAS# to CAS# Delay**

This field let you insert a timing delay between the CAS and RAS strobe signals, used when DRAM is written to, read from, or refreshed. Fast gives faster performance; and slow gives more stable performance. This field applies only when synchronous DRAM is installed in the system. **The Choices: Auto** (default), 2, 3, 4, 5, 6.

#### **DRAM RAS# Precharge**

If an insufficient number of cycles is allowed for RAS to accumulate its charge before DRAM refresh, the refresh may be incomplete, and the DRAM may fail to retain data. Fast gives faster performance; and Slow gives more stable performance. This field applies only when synchronous DRAM is installed in the system.

**The Choices: Auto** (default), 2, 3, 4, 5, 6.

#### **Precharge Delay (TRAS)**

This item controls the number of DRAM clocks to activate the precharge delay.

**The Choices: Auto** (default), 4/5/6/7/8/9/10/11/12/13/14/15.

#### **System Memory Frequency**

This item allows you to select the Memory Frequency. **The Choices: Auto** (default), 400MHz, 533MHz, and 667MHz.

#### *VGA Setting*

#### **PEG/Onchip VGA Control**

This item allows you to enabled or disabled PEG/On-chip VGA controller. **The Choices: Auto** (default), Onchip VGA, PEG Port.

#### **PEG Force X1**

When using on-chip VGA, this item has to be set as X1. **Disabled** (default) PCI Express X16 Enabled PCI Express X1

#### **On-Chip Frame Buffer Size**

This item will be different as your memory modules. When the memory size is decided, this frame buffer size will also be fixed. **The Choices: 8MB** (default), 1MB.

#### **DVMT Mode**

 **The Choices: DVMT** (default), FIXED, BOTH.

#### **DVMT/FIXED Memory Size**

DVMT stands for "Dynamic Video Memory Technology" . This is an enhancemnet of the unified memory architecture (UMA) concept. Where the optimum amount of memory is allocated for balanced graphics and system performance. DVMT dynamically reponds to system requirements and applications demands, by allocating the proper amount of display, texturing and buffer memory after the operating system has booted. **The Choices:128MB** (Default), 64MB.

#### **Boot Display**

 **The Choices: Auto** (default), CRT, TV, EFP.

#### **SLP S4# Assertion Width**

This item sets the minimum assertion width of the SLP-S4# signal to guarantee the DRAM has been safely power-cycled. The Choices: 4 to 5 Sec. (default), 3 to 4 Sec., 2 to 3 Sec., 1 to 2 Sec.

#### **System BIOS Cacheable**

Selecting Enabled allows you caching of the system BIOS ROM at F0000h~FFFFFh, resulting a better system performance. However, if any program writes to this memory area, a system error may result. **The Choices: Enabled** (default), Disabled.

#### **Video BIOS Cacheable**

Select Enabled allows caching of the video BIOS, resulting a better system performance. However, if any program writes to this memory area, a system error may result. **The Choices: Disabled** (default), Enabled.

#### **Memory Hole At 15M-16M**

You can reserve this area of system memory for ISA adapter ROM. When this area is reserved it cannot be cached. The user information of peripherals that need to use this area of system memory usually discussed their memory requirements. **The Choices: Disabled** (default), Enabled.

## *I945G-M7C BIOS SETUP*

#### **PCI Express Root Port Func**

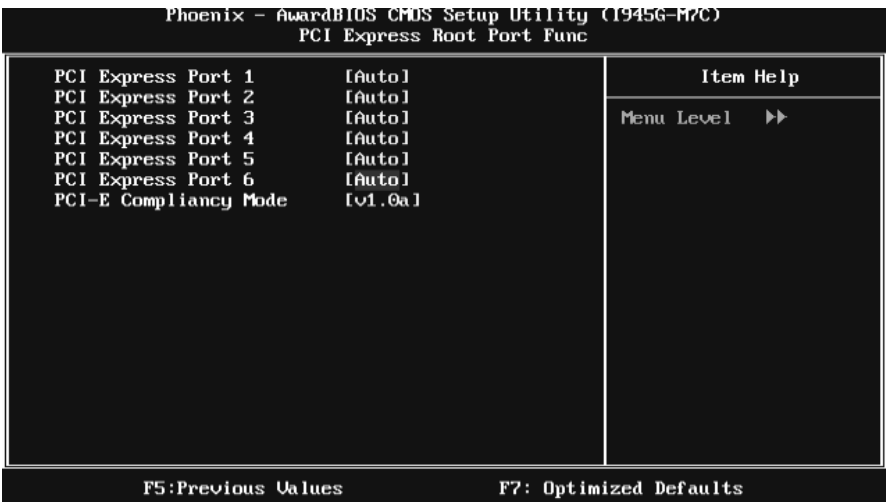

 **PCI Express Port 1~6** 

This item allows you to select the PCI Express Port. **The Choices: Auto** (default)**,** Enabled, Disabled.

#### **PCI-E Compliancy Mode**

This item allows you to select the PCI-E Compliancy Mode. **The Choices: v1.0a** (default), v1.0.

# **5 Integrated Peripherals**

**Figure 5. Integrated Peripherals** 

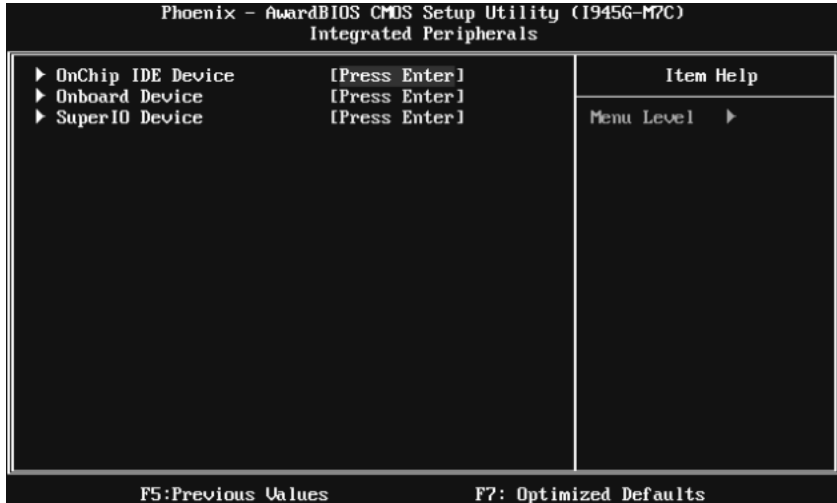

#### **OnChip IDE Device**

If you highlight the literal "Press Enter" next to the "OnChip IDE Device" label and then press the enter key, it will take you a submenu with the following options:

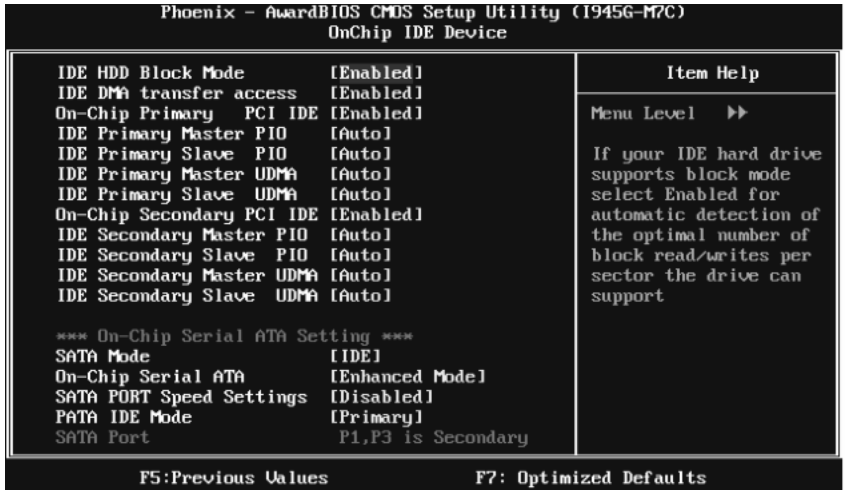

#### **IDE HDD Block Mode**

Block mode is also called block transfer, multiple commands, or multiple sector read / write. If your IDE hard drive supports block mode (most new drives do), select Enabled for automatic detection of the optimal number of block mode (most new drives do), select Enabled for automatic detection of the optimal number of block read / write per sector where the drive can support. **The Choices: Enabled** (default)**,** Disabled**.** 

#### **IDE DMA Transfer Access**

 This item allows you to enable or disable the IDE transfer access.  **The Choices: Enabled** (default), Disabled.

#### **On-chip Primary/Secondary PCI IDE**

 This item allows you to enable or disable the primary/ secondary IDE Channel.  **The Choices: Enabled** (default), Disabled.

#### **IDE Primary/Secondary Master/Slave PIO**

 The IDE PIO (Programmed Input / Output) fields let you set a PIO mode (0-4) for each of the IDE devices that the onboard IDE interface supports. Modes 0 to 4 will increase performance progressively. In Auto mode, the system automatically determines the best mode for each device.

 **The Choices: Auto** (default), Mode0, Mode1, Mode2, Mode3, and Mode4.

#### **IDE Primary/Secondary Master/Slave UDMA**

Ultra DMA/100 functionality can be implemented if it is supported by the IDE hard drives in your system. As well, your operating environment requires a DMA driver (Windows 95 OSR2 or a third party IDE bus master driver). If your hard drive and your system software both support Ultra DMA/100, select Auto to enable BIOS support.

**The Choices: Auto** (default), Disabled.

#### **SATA Mode**

 **The Choices: IDE** (default), RAID, AHCI.

#### **On-Chip Serial ATA**

This item allows you to choose: *Disabled:* disabled SATA Controller *Combined Mode:* PATA and SATA are combined max of 2 IDE drivers in each channel. *Enhanced Mode:* enabled both SATA and PATA max of 6 IDE drivers are supported. **SATA Only:** SATA is operating in legacy mode. **The Choices:** Disabled, Auto, Combined Mode, **Enhanced Mode** (default), and SATA only.

#### **SATA PORT Speed Settings**

**The Choices: Disabled** (default), Force GEN I, Force GEN II.

### **PATA IDE Mode**

**The Choices: Primary** (default), Secondary.

### **Onboard Device**

If you highlight the literal "Press Enter" next to the "Onboard Device" label and then press the enter key, it will take you a submenu with the following options:

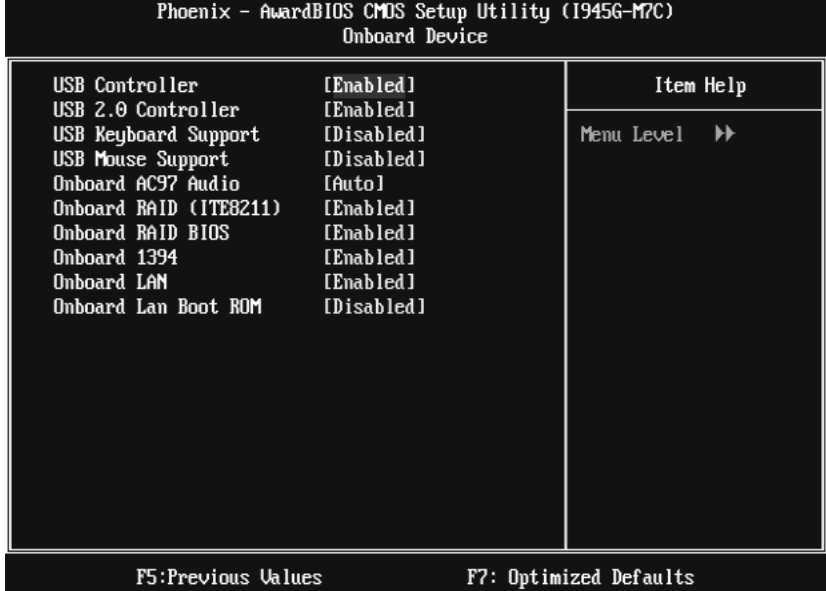

#### **USB Controller**

Select Enabled if your system contains a Universal Serial Bus (USB) controller and you have USB peripherals.

**The Choices: Enabled** (default), Disabled

#### **USB 2.0 Controller**

This entry is to enable or disable EHCI controller only. This BIOS itself may/ may not have high speed USB support. If the BIOS has high speed USB support built in, the support will automatically turn on, when high speed device were attached. **The Choices: Enabled** (default), Disabled.

#### **USB Keyboard Support**

This item allows you to enable or disable the USB Keyboard Legacy Support.<br>Enable USB Keyboard Support. Enabled Enable USB Keyboard Support.<br> **Disabled** (default) Disable USB Keyboard Support. Disable USB Keyboard Support.
# *I945G-M7C BIOS SETUP*

## **USB Mouse Support**

This item allows you to enable or disable the USB Mouse Legacy Support.<br>Enabled Enable USB Mouse Support. Enable USB Mouse Support. **Disabled** (default) Disable USB Mouse Support.

## **Onboard AC97 Audio**

This item allows you to decide to enable or disable to support AC97 Audio. **The Choices: Auto** (default), Disabled.

## **Onboard RAID <ITE8211>**

**The Choices: Enabled** (default), Disabled.

## **Onboard RAID BIOS**

**The Choices: Enabled** (default), Disabled.

## **Onboard 1394**

**The Choices: Enabled** (default), Disabled.

### **Onboard LAN**

This item allows you to enable or disable the Onboard LAN. **The Choices: Enabled** (default), Disabled.

## **Onboard LAN Boot ROM**

This item allows you to enable or disable the Onboard LAN Boot ROM. **The Choices: Disabled** (default), Enabled.

## **Super IO Device**

Press Enter to configure the Super I/O Device.

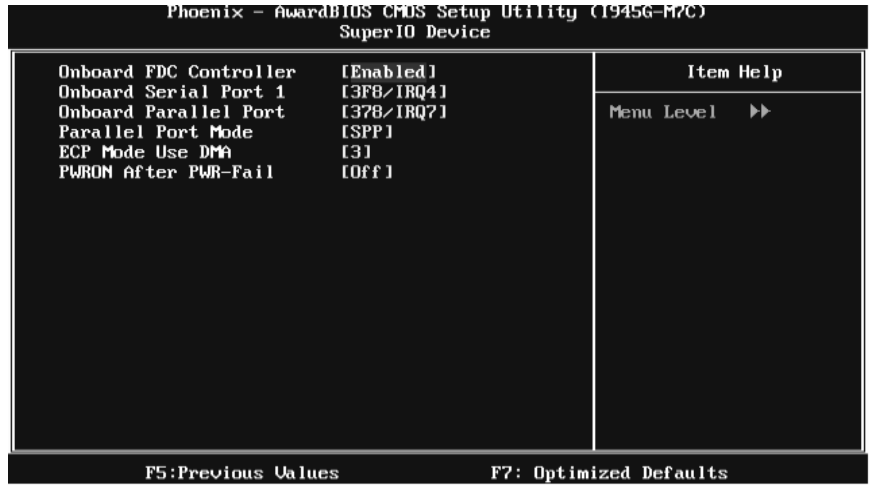

## **Onboard FDC Controller**

Select Enabled if your system has a floppy disk controller (FDC) installed on the system board and you wish to use it. If install and FDC or the system has no floppy drive, select Disabled in this field.

**The Choices: Enabled** (default), Disabled.

## **Onboard Serial Port 1**

Select an address and corresponding interrupt for the first and second serial ports. **The Choices:** Disabled, **3F8/IRQ4** (default), 2F8/IRQ3, 3E8/IRQ4, 2E8/IRQ3, Auto.

## **Onboard Parallel Port**

This item allows you to determine access onboard parallel port controller with which I/O Address.

**The Choices: 378/IRQ7** (default), 278/IRQ5, 3BC/IRQ7, Disabled.

### **Parallel Port Mode**

The default value is SPP. **The Choices: SPP** (default) Using Parallel port as Standard Printer Port.<br>
EPP Using Parallel Port as Enhanced Parallel Por Using Parallel Port as Enhanced Parallel Port. ECP Using Parallel port as Extended Capabilities Port.<br>ECP+EPP Using Parallel port as ECP & EPP mode. Using Parallel port as ECP  $&$  EPP mode.

## **ECP Mode Use DMA**

Select a DMA Channel for the port. **The Choices: 3** (default), 1.

### **PWRON After PWR-Fail**

This setting specifies whether your system will reboot after a power fail or interrupts occurs.<br>Off Leaves the Off Leaves the computer in the power off state.<br>On Reboots the computer. Reboots the computer. Former-Sts Restores the system to the status before power failure or interrupt occurs.

**The Choices: Off** (default), On, Former-Sts.

# **6 Power Management Setup**

The Power Management Setup Menu allows you to configure your system to utilize energy conservation and power up/power down features.

**Figure 6. Power Management Setup** 

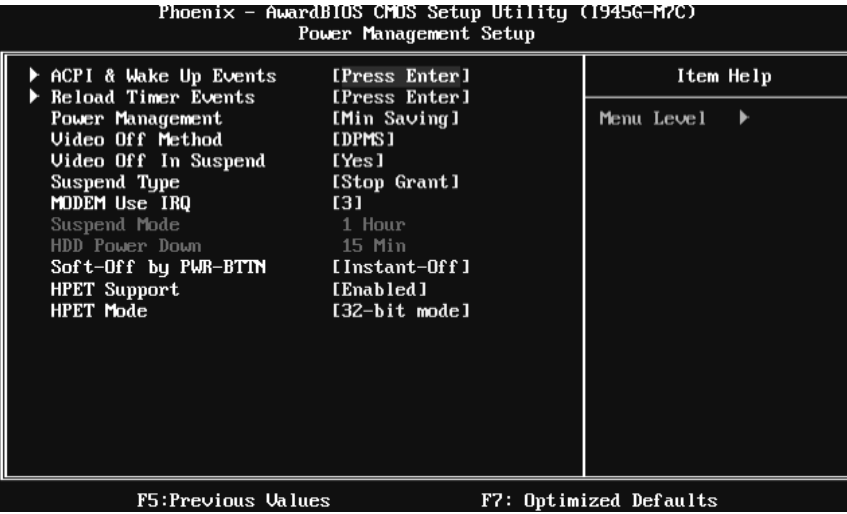

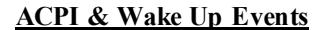

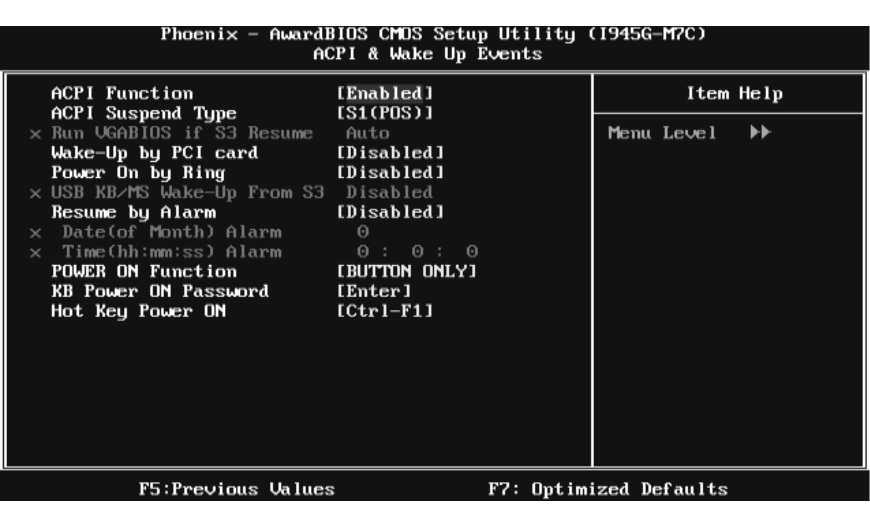

## **ACPI Function**

This item displays the status of the Advanced Configuration and Power Management (ACPI).

**The Choices: Enabled** (default), Disabled.

## **ACPI Suspend Type**

The item allows you to select the suspend type under the ACPI operating system.<br>The Choices: S1

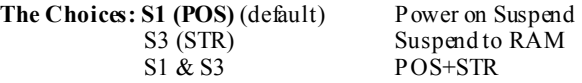

### **Run VGABIOS if S3 Resume**

Choosing Enabled will make BIOS run VGA BIOS to initialize the VGA card when system wakes up from S3 state. The system time is shortened if you disable the function, but system will need AGP driver to initialize the card. So, if the AGP driver of the VGA card does not support the initialization feature, the display may work abnormally or not function after S3. **The Choices: Auto** (default), Yes, No.

### **Wake-Up by PCI card**

When you select "Enable", a PME signal from PCI card returns the system to Full On state. **The Choices:** Enabled, **Disabled** (default).

### **Power On by Ring**

An input signal on the serial Ring Indicator (RI) line (in other words, an incoming call on the modem) awakens the system from a soft off state. **The Choices:** Enabled, **Disabled** (default).

### **USB KB/MS Wake-Up From S3**

This item allows you to enable or disable USB keyboard wake up from S3. **The Choices: Disabled** (default), Enabled.

### **Resume by Alarm**

This function is for setting date and time for your computer to boot up. During Disabled, you cannot use this function. During Enabled, Choose the Date and Time.

#### **Date (of Month) Alarm**

You can choose which month the system will boot up. **Time (hh:mm:ss) Alarm** 

You can choose shat hour, minute and second the system will boot up. **Note: If you have changed the setting, you must let the system boot up until it goes to the operating system, before this function will work.** 

## **POWER ON Function**

This item allows you to choose the power on function. The Choices: Button Only (default), Password, Hot Key, Mouse Move/Click, Mouse Double Click, Any Key, Keyboard 98.

### **KB POWER ON Password**

Input password and press Enter to set the Keyboard power on password.

## **Hot Key Power ON**

Input password and press Enter to set the Keyboard power on password. **The Choices: Ctrl-F1** (default), Ctrl-F2, Ctrl-F3, Ctrl-F4, Ctrl-F5, Ctrl-F6, Ctrl-F7, Ctrl-F8, Ctrl-F9, Ctrl-F10, Ctrl-F11, and Ctrl-F12.

## **Reload Timer Events**

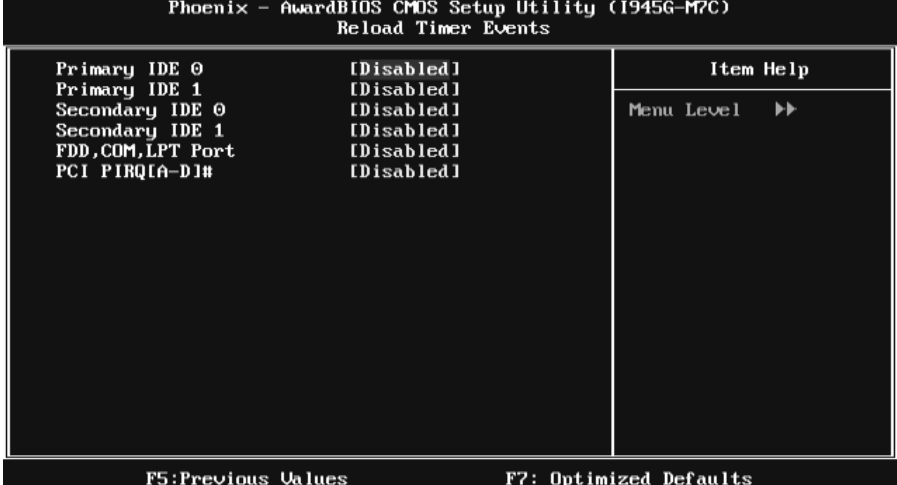

## **Primary/Secondary IDE 0/1**

You can select to enable or disable Primary or Secondary RAID 0 or RAID 1 function under this item. **The Choices: Disabled** (default), Enabled.

### **FDD, COM, LPT Port**

You can select to enable or disable FDD, COM, and LPT port under this item. **The Choices: Disabled** (default), Enabled.

## **PCI PIRQ [A-D]#**

You can select to enable or disable PCIPIRQ [A-D]# under this item. **The Choices: Disabled** (default), Enabled.

# *I945G-M7C BIOS SETUP*

### **Power Management**

This category allows you to select the type (or degree) of power saving and is directly related to the following modes: 1. HDD Power Down.

2. Suspend Mode.

There are four options of Power Management, three of which have fixed mode settings **Min Saving** (default)

> Minimum power management. Suspend Mode  $= 1$  hr. HDD Power Down =  $15$  min

Max. Power Saving

Maximu m power management only available for sl CPU's. Suspend Mode  $= 1$  min. HDD Power Down  $= 1$  min.

User Define

Allows you to set each mode individually. When not disabled, each of the ranges is from 1 min. to 1 hr. Except for HDD Power Down which ranges from 1 min. to 15 min. and disable.

### **Video Off Method**

This option determines the manner in which the monitor is goes blank. The Choices: DPMS (default), Blank Screen, V/H SYNC+Blank.

### **Video Off In Suspend**

This determines the manner in which the monitor is blanked. **The Choices: Yes** (default), No.

## **Suspend Type**

Select the Suspend Type. **The Choices: Stop Grant** (default), PwrOn Suspend.

## **Modem Use IRQ**

This determines the IRQ, which can be applied in MODEM use. **The Choices: 3** (default), 4 / 5 / 7 / 9 / 10 / 11 / NA.

### **Suspend Mode**

The item allows you to select the suspend type under ACPI operating system. **The Choices:** Disabled, 1 Min, 2 Min, 4 Min, 6 Min, 8 Min, 10 Min, 20 Min, 30 Min, 40 Min, **1 Hour** (default). This selection will cause the system to turn off the vertical and horizontal synchronization ports and write blanks to the video buffer. Blank Screen

This option only writes blanks to the video buffer.

## **HDD Power Down**

When enabled, the hard disk drive will power down and after a set time of system inactivity. All other devices remain active.

**The Choices:** Disabled, 1 Min, 2 Min, 3 Min, 4 Min, 5 Min, 6 Min, 7 Min, 8 Min, 9 Min, 10 Min, 11 Min, 12 Min, 13 Min, 14 Min, **15 Min** (default).

### **Soft-Off by PWR-BTN**

Pressing the power button for more than 4 seconds forces the system to enter the Soft-Off state when the system has "hung." **The Choices:** Delay 4 Sec, **Instant-Off** (default).

### **HPET Support**

This item allows you to enable or disable HPET. **The Choices: Enabled** (default), Disabled.

### **HPET Mode**

This item allows you to select the HPET mode. **The Choices: 32-bit mode** (default), 64-bit mode.

# **7 PnP/PCI Configurations**

This section describes configuring the PCI bus system. PCI, or Personal Computer Interconnect, is a system which allows I/O devices to operate at speeds nearing the speed of the CPU itself uses when communicating with its own special components. This section covers some very technical items and it is strongly recommended that only experienced users should make any changes to the default settings.

## **Figure 7. PnP/PCI Configurations**

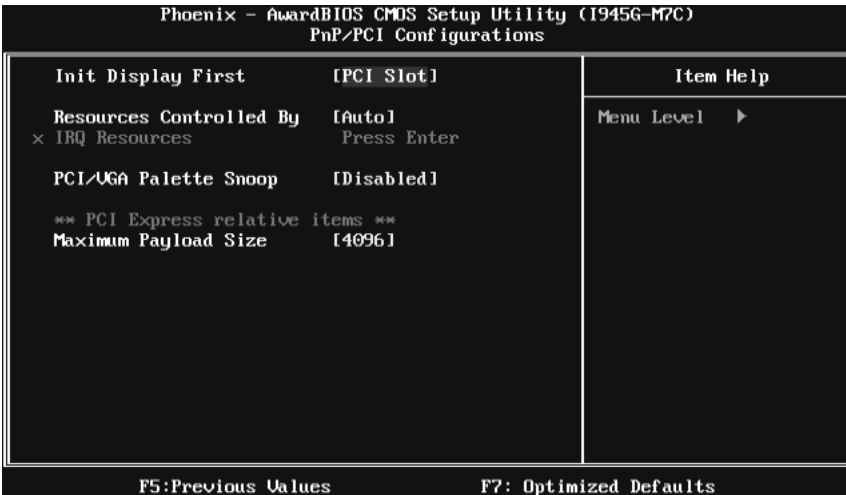

### **Init Display First**

This item allows you to decide to active whether PCI Slot or on-chip VGA first. **The Choices: PCI Slot** (default), PCIEx, Onboard.

### **Resources Controlled By**

By Choosing "**Auto (ESCD)**" (default), the system BIOS will detect the system resources and automatically assign the relative IRQ and DMA channel for each peripheral. By Choosing "Manual", the user will need to assign IRQ & DMA for add-on cards. Be sure that there are no IRQ/DMA and I/O port conflicts.

**The Choices: Auto (ESCD)** (default), Manual.

### **IRQ Resources**

This submenu will allow you to assign each system interrupt a type, depending on the type of device using the interrupt. When you press the "Press Enter" tag, you will be directed to a submenu that will allow you to configure the system interrupts. This is only configurable when "Resources Controlled By" is set to "Manual".

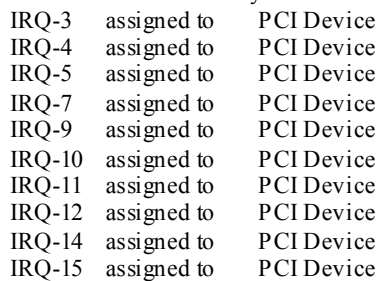

## **PCI / VGA Palette Snoop**

Choose Disabled or Enabled. Some graphic controllers that are not VGA compatible take the output from a VGA controller and map it to their display as a way to provide boot information and VGA compatibility. However, the color information coming from the VGA controller is drawn from the palette table inside the VGA controller to generate the proper colors, and the graphic controller needs to know what is in the palette of the VGA controller. To do this, the non-VGA graphic controller watch for the Write access to the VGA palette and registers the snoop data. In PCI based systems, where the VGA controller is on the PCI bus and a non-VGA graphic controller is on an ISA bus, the Write Access to the palette will not show up on the ISA bus if the PCI VGA controller responds to the Write.

In this case, the PCI VGA controller should not respond to the Write, it should only snoop the data and permit the access to be forwarded to the ISA bus. The non-VGA ISA graphic controller can then snoop the data on the ISA bus. Unless you have the above situation, you should disable this option.

**Disabled** (default) Disable the function. Enabled Enable the function.

### **Maximum Payload Size**

Set the maximu m payload size for Transaction packets (TLP). **The Choice: 4096** (default.), 128, 256, 512, 1024, 2048.

# **8 PC Health Status**

**Figure 8. PC Health Status** 

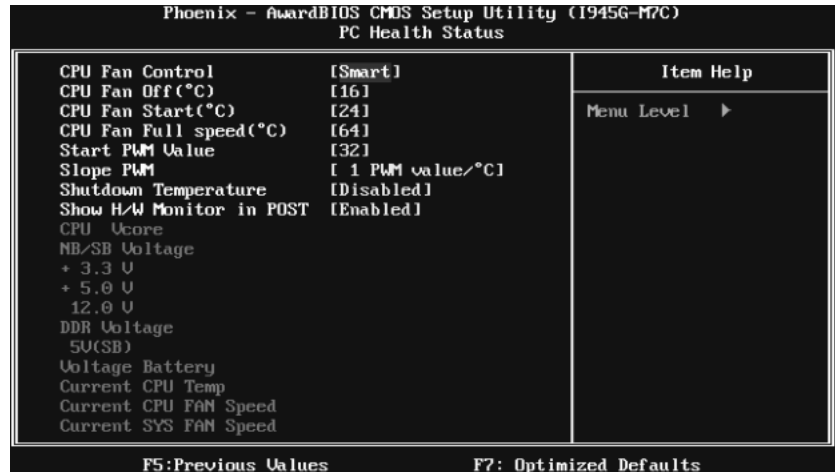

### **CPU FAN Control**

The Choice "smart" can make your CPU FAN to reduce noise. **The Choices: Smart** (default), Always On.

### **CPU Fan Off<**℃**>**

If the CPU Temperature is lower than the set value, FAN will turn off. **The Choices:** Min=0,.Max=127, Key in a DEC number.

### **CPU Fan Start<**℃**>**

CPU fan starts to work under smart fan function when arrive this set value. **The Choices:** Min=0,.Max=127, Key in a DEC number.

## **CPU Fan Full speed <**℃**>**

When CPU temperature is reach the set value, the CPU fan will work under Full Speed. **The Choices:** Min=0,.Max=127, Key in a DEC number.

## **Start PWM Value**

When CPU temperature arrives to the set value, the CPU fan will work under Smart Fan Function mode. The range is from  $0 \sim 127$ , with an interval of 1. **The Choices:** Min=0,.Max=127, Key in a DEC number.

### **Slope PWM**

Increasing the value of slope PWM will raise the speed of CPU fan. **The Choices: 1 PWM Value/**℃(default), 2 PWM Value/℃, 4 PWM Value/℃, 8 PWM Value/℃,16 PWM Value/℃.

## **SHUTDOWN TEMPERATURE**

This item allows you to set up the CPU shutdown Temperature. This item only effective under Windows 98 ACPI mode **The Choices:**  $65^{\circ}$ **C/140<sup>°</sup>F, 70<sup>°</sup>C/149<sup>°</sup>F, 75<sup>°</sup>C/158<sup>°</sup>F, <b>Disabled** (default).

### **SHOW H/W MONITOR IN POST**

If you computer contain a monitoring system, it will show PC health status during POST stage. The item offers several delay time to select you want. **The Choices: Enabled** (default), Disabled.

### **CPU VCORE, NB/SB VOLTAGE, +3.3V, +5.0V, +12.0V, DDR VOLTAGE,**

## **5V(SB),VOLTAGE BATTERY**

Detect the system's voltage status automatically.

## **CURRENT CPU TEMP**

This field displays the current temperature of CPU.

### **CURRENT CPU FAN SPEED**

This field displays the current speed of CPU fan.

## **CURRENT SYS FAN SPEED**

This field displays the current speed SYSTEM fan.

## **9 Performance Booster Zone**

## **Figure 9. Frequency/ Voltage Control**

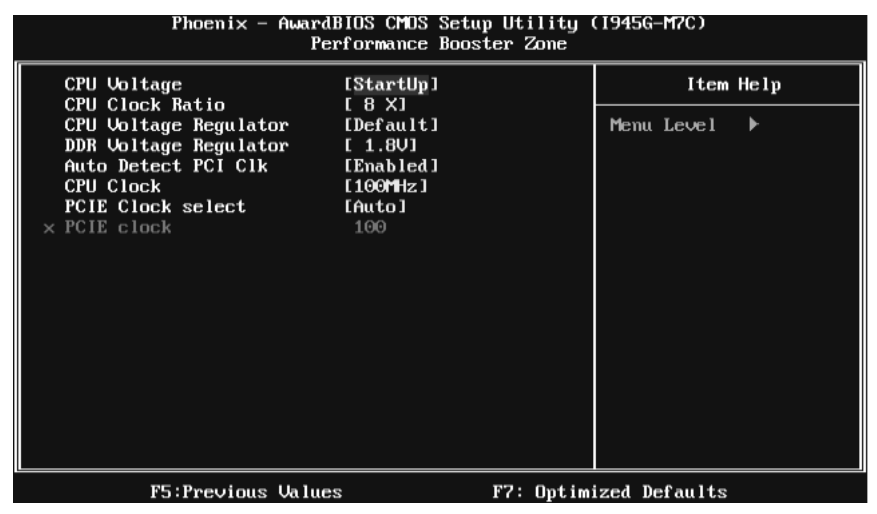

### **CPU Voltage**

This item allows you to select CPU Voltage Control. **The Choices: StartUp** (default), +0.012V~+0.787V.

## **CPU Clock Ratio**

This item allows you to select the CPU Ratio.  $Min = 8$  Max = 50 Key in a DEC number. **The Choices: 8X** (default).

## **CPU Voltage Regulator**

This item allows you to select CPU Voltage Regulator **The Choices: Default** (default), +5%, +15%.

## **DDR Voltage Regulator**

This item allows you to select DDR Voltage Regulator **The Choices: 1.8V** (default), 1.9V, 2.0V, 2.1V.

## **Auto Detect PCI Clk**

This item allows you to enable or disable auto Detect PCI Clock. **The Choices: Enabled** (default), Disabled.

## **CPU Clock**

This itemallows you to select CPU Clock, and CPU over clocking. Min= 100 Max = 300 Key in a DEC number. **The Choices: 100Mhz** (default).

## **PCIE Clock select**

**The Choices: Auto**(default), Fixed 100, Manual

## **PCIE Clock**

This item will activated only when "PCIE Clock Select" is set to "Manual" **The Choices:** Min= 100, Max= 200, Key in a DEC number.

## **Special Notice:**

If unfortunately, the system's frequency that you are selected is not functioning, there are two methods of booting-up the system.

### **Method 1:**

Clear the COMS data by setting the JCOMS1  $((2-3)$  closed)) as "ON" status. All the CMOS data will be loaded as defaults setting.

### **Method 2:**

Press the <Insert> key and Power button simultaneously, after that keep-on pressing the <Insert> key until the power-on screen showed. This action will boot-up the system according to FSB of the processor

## **It's strongly recommended to set CPU Vcore and clock in default setting. If the CPU Vcore and clock are not in default setting, it may cause CPU or M/B damage.**